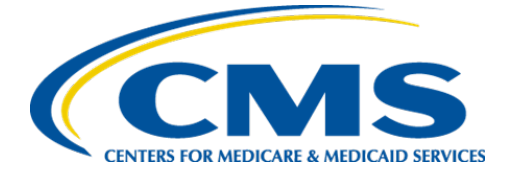

**Centers for Medicare & Medicaid Services**

# **Internet Quality Improvement & Evaluation System (iQIES)**

# Survey and Certification (S&C)

# Manage an Enforcement

User Manual

**Version 1.2 November 27, 2023**

## Table of Contents

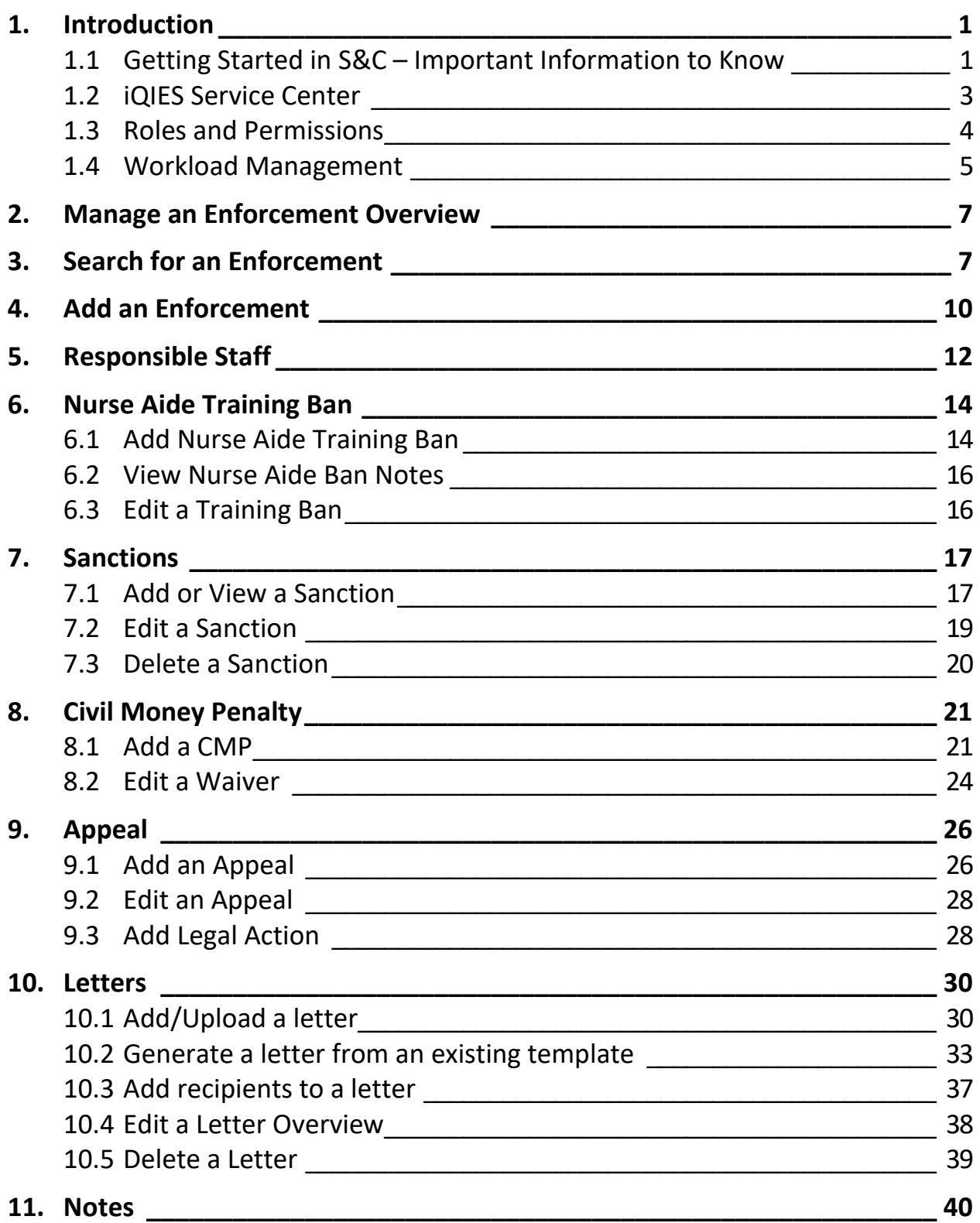

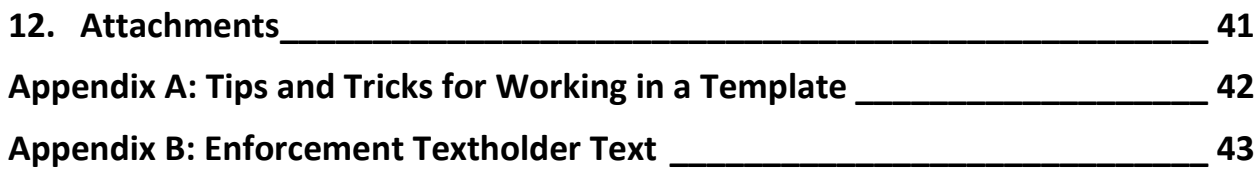

## List of Figures

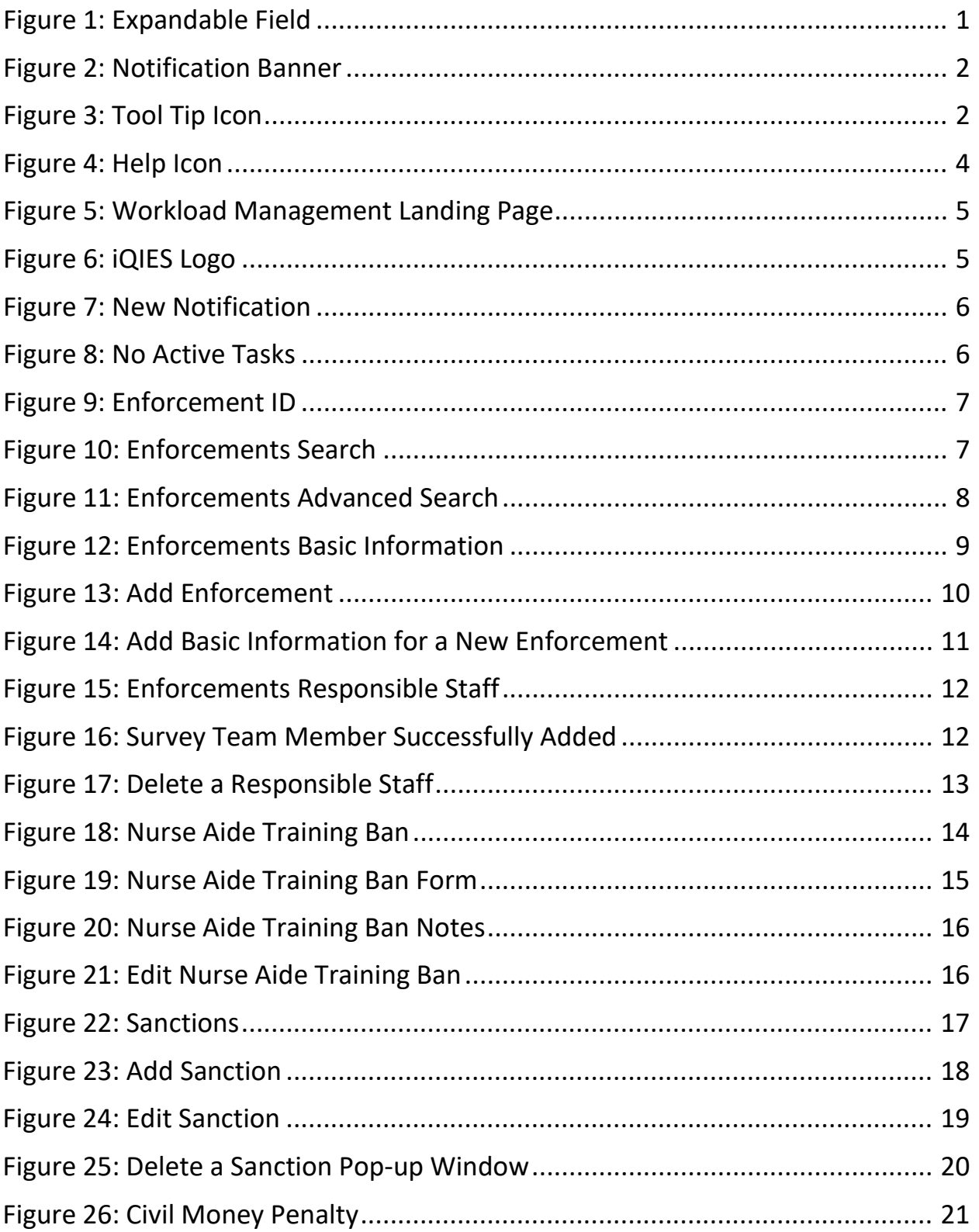

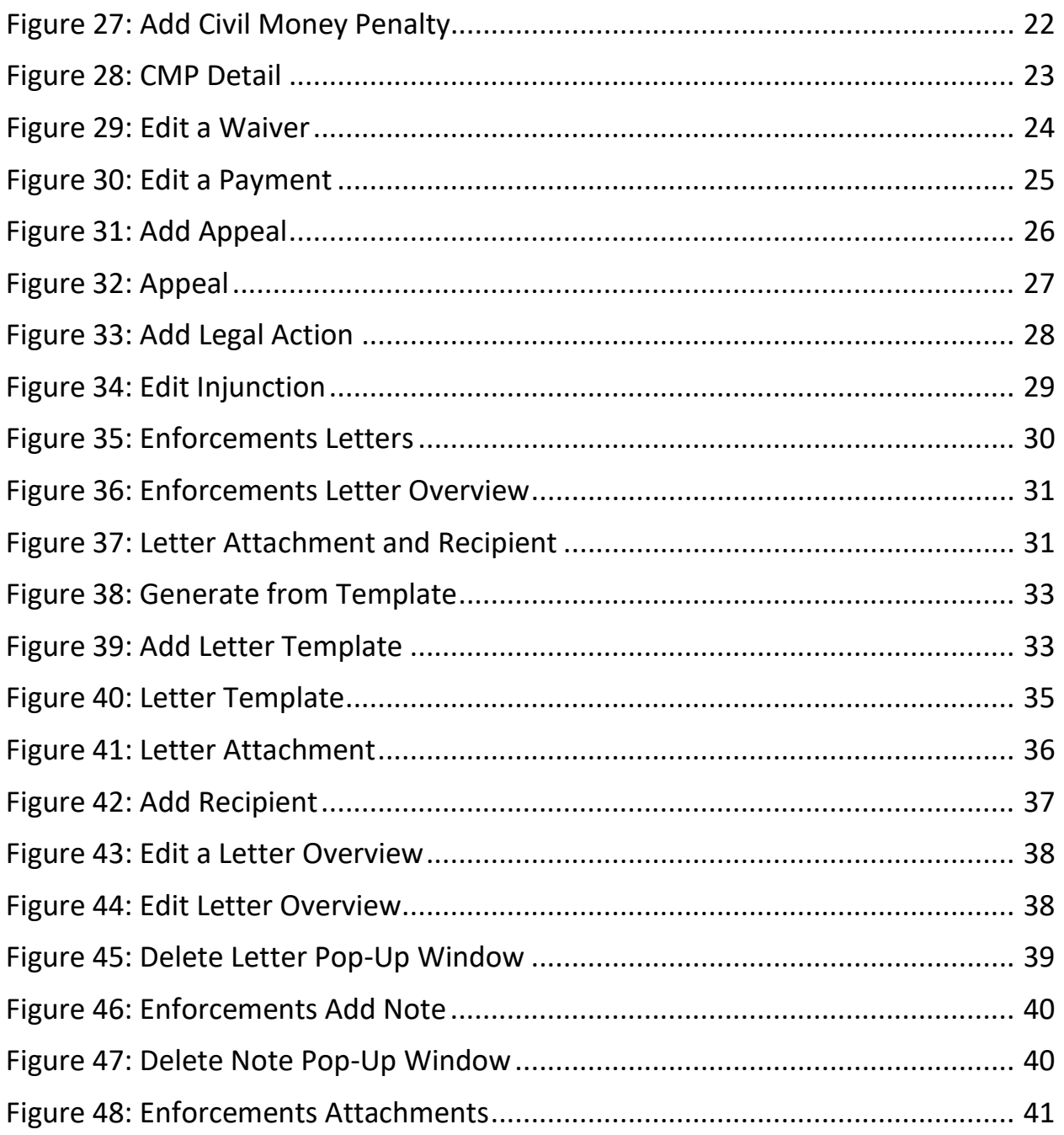

## **List of Tables**

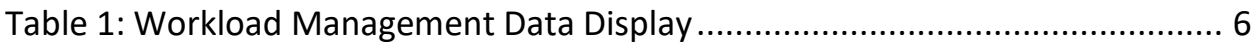

### <span id="page-5-0"></span>**1. Introduction**

This user manual addresses the processes necessary to perform Survey & Certification (S&C) Enforcement functions in iQIES.

For information on other modules, refer to [Reference & Manuals](https://qtso.cms.gov/software/iqies/reference-manuals) on QTSO.

#### <span id="page-5-1"></span>1.1 Getting Started in S&C – Important Information to Know

Below is important general information about iQIES.

- Log in to iQIES at https://igies.cms.gov/ with Health Care Quality Information Systems (HCQIS) Access Roles and Profile [\(HARP\)](https://harp.cms.gov/login/help) login credentials. Refer to *iQIES Onboarding Guide* for further information, if necessary.
- All screenshots included in this manual contain only test data. Current screens in iQIES may be different from what is shown in screenshots below.
- Screenshots are dependent on user role and may not be an exact representation.
- Words highlighted in blue are clickable links.
- A red asterisk (\*) indicates a required field.
- Blank fields may have a limited number of characters allowed in that field. If so, the character limit is shown on the bottom left. The blank fields may also be expanded. Click the two 45° parallel lines and drag to the right to enlarge the box. See *Figure 1, Expandable Field*.

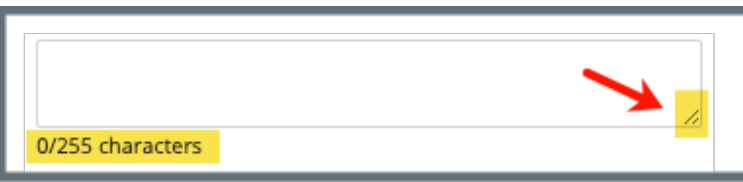

*Figure 1: Expandable Field*

- <span id="page-5-2"></span>• iQIES times out after 15 minutes of nonuse and reverts to the login page. Be sure to save data regularly. iQIES remains up and active as long as it is in use.
- iQIES uses a smart search. Once three letters/digits are typed in the search bar, results are shown based on letters/digits entered. The more letters/digits entered, the narrower the search. If any of the results is the correct result, click the result to open.

• Review any yellow/orange notification banners. See *Figure 2, Notification Banner*. These banners can be closed (X'd out) if they do not apply or they are resolved.

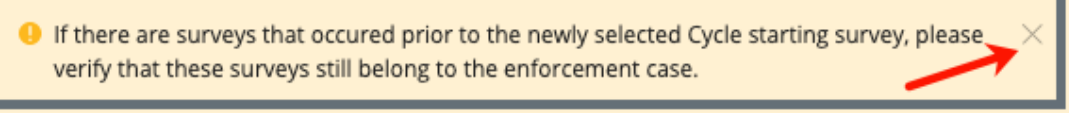

#### *Figure 2: Notification Banner*

<span id="page-6-0"></span>• Review any Tool Tips for additional information to perform an action. Hover over the **i** icon to see the tip. Tool Tips are in iQIES to communicate information. Look for the information icon. See *Figure 3, Tool Tip Icon.*

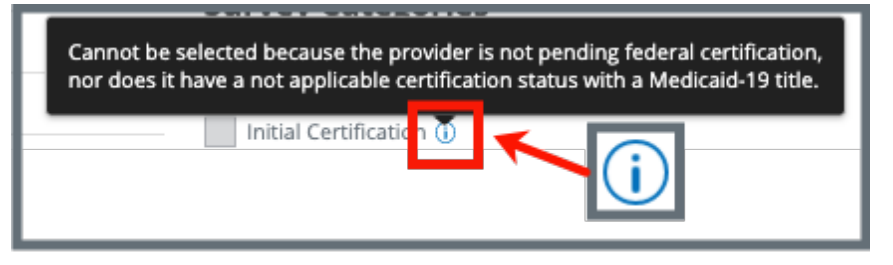

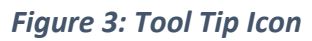

<span id="page-6-1"></span>• Below are the supported browsers for access to iQIES. **Do not use Internet Explorer.** It is not supported. Be sure to keep your browser updated.

For best results, please use the latest version of these browsers:

[Chrome](https://www.google.com/chrome/) [Firefox](https://www.mozilla.org/en-US/firefox/)

The latest versions of the browsers below are also supported: [Microsoft Edge](https://www.microsoft.com/en-us/windows/microsoft-edge) [Safari](https://www.apple.com/safari)

#### <span id="page-7-0"></span>1.2 iQIES Service Center

The iQIES Service Center supports users working within the various iQIES components: S&C, Patient Assessment, and Reporting.

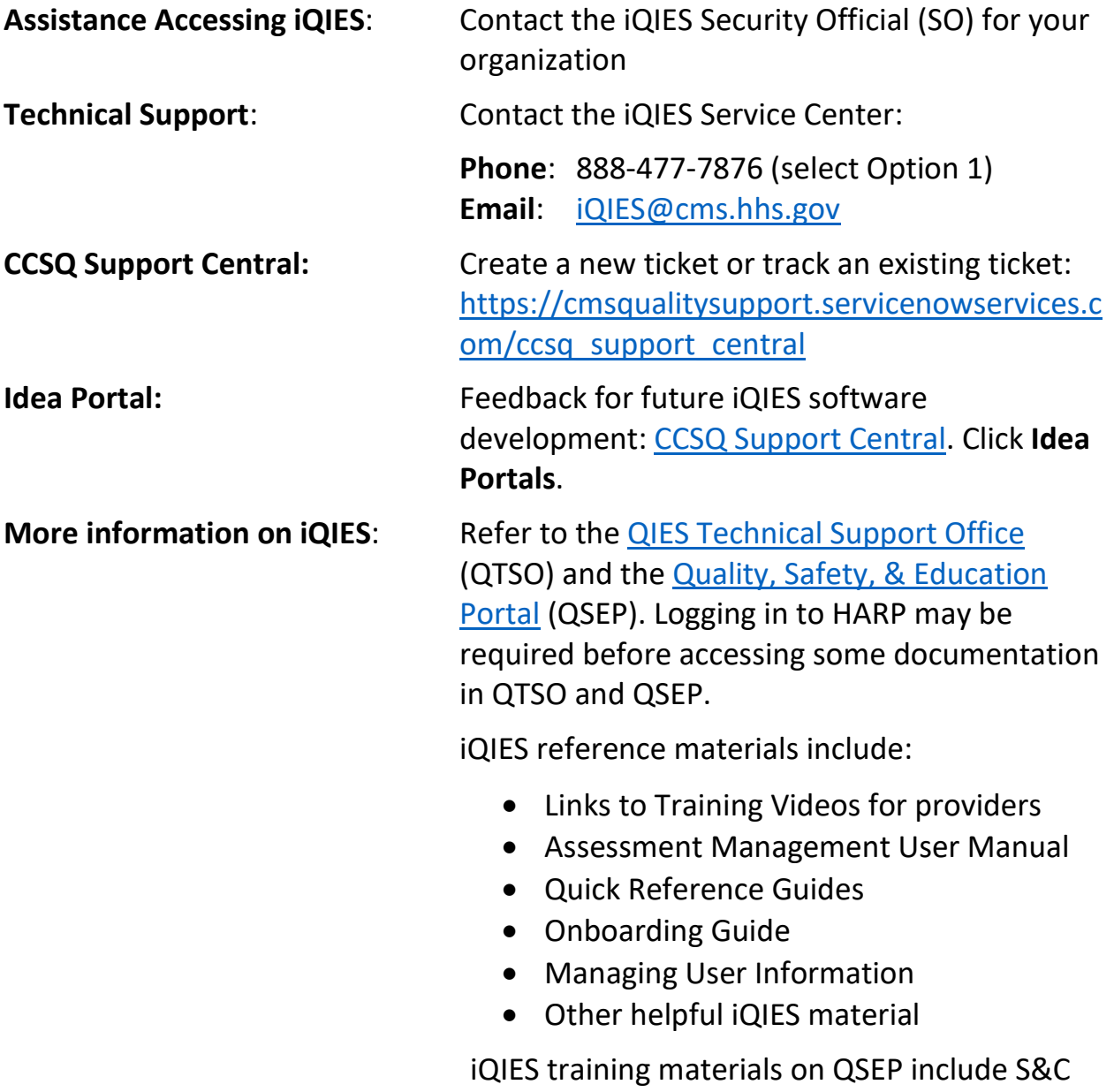

Foundation Series Videos

### <span id="page-8-0"></span>1.3 Roles and Permissions

iQIES roles allow users to access information pertinent to their area of work. The examples provided in this document pertain to S&C and require a State Agency or Centers for Medicare & Medicaid Services (CMS) role with the capability to view or edit this information.

Permissions are ultimately governed by HARP access privileges. Contact the SO for your organization or the iQIES Service Center for issues relating to access and permissions. Refer to the *iQIES User Roles Matrix* for detailed information on roles.

For additional help, refer to https://igies.cms.gov/igies/help or click the help icon in the top right corner of the screen, see *Figure 4, Help Icon*, for further information.

 $\beta$  Pat t.  $\vee$ 

<span id="page-8-1"></span>*Figure 4: Help Icon*

### <span id="page-9-0"></span>1.4 Workload Management

Workload Management is a tool used to track and display data for individual users. It consolidates information and processes into one area so that the user can see at a glance what actions must be performed.

- **Note**: Workload Management is limited to the State Agency General User and CMS General User roles.
	- 1.4.1 Log in to iQIES. The landing page displays the Workload Management tool. See *Figure 5, Workload Management Landing Page.*
		- **Note**: The Workload Management landing page defaults to active tasks. Click the **List View** drop-down and select **Closed tasks** to view completed tasks.

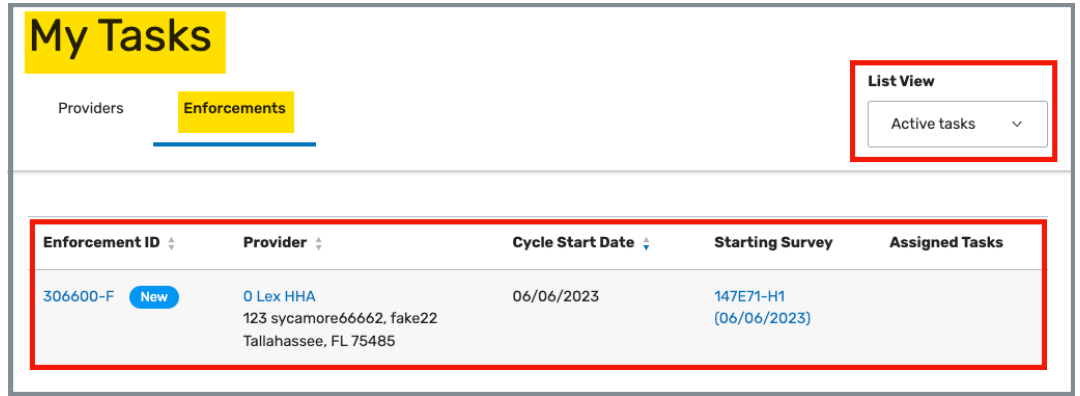

<span id="page-9-1"></span>*Figure 5: Workload Management Landing Page*

**Note**: Click the iQIES logo on the top left of the screen or Home to return to the Workload Management landing page at any time. See *Figure 6, iQIES Logo*.

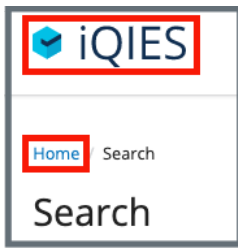

<span id="page-9-2"></span>*Figure 6: iQIES Logo*

<span id="page-10-2"></span>1.4.2 Review tasks. Click each tab (**Providers**, **Enforcements**) to review tasks. See *Table 1: Workload Management Data Display* for details on when data is displayed.

*Table 1: Workload Management Data Display*

| Tab              | Data Displayed When User Is:                                                              |  |  |
|------------------|-------------------------------------------------------------------------------------------|--|--|
| <b>Providers</b> | • Responsible Staff for a provider or<br>• Survey team member for a survey for a provider |  |  |
|                  | Enforcements   Responsible Staff for an enforcement                                       |  |  |

#### **Notes**:

• A blue **New** in an oval shape (pill) under the **ID** indicates that the survey's status is **New**. See *Figure 7, New Notification.*

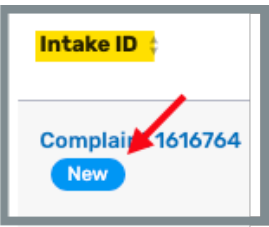

*Figure 7: New Notification*

<span id="page-10-0"></span>• If there are no tasks, then a message appears below the selected tab. See *Figure 8, No Active Tasks*, for an example from the **Providers** tab.

<span id="page-10-1"></span>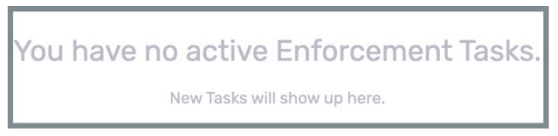

*Figure 8: No Active Tasks*

### <span id="page-11-0"></span>**2. Manage an Enforcement Overview**

An enforcement cannot be implemented until a survey has been submitted for a certified provider.

Contact the [iQIES Service Center](#page-7-0) to delete an enforcement.

The letter that follows the **Enforcement ID** shows whether the enforcement is a federal (**F**) or state (**S**) enforcement. See *Figure 9, Enforcement ID*.

### Enforcement 165202<mark>.F</mark>

<span id="page-11-2"></span>*Figure 9: Enforcement ID*

### <span id="page-11-1"></span>**3. Search for an Enforcement**

**Purpose**: To search for an enforcement.

- 3.1 Go to **Survey & Certification** at the top of the iQIES home page. Click the arrow to open the drop-down menu.
- 3.2 Click **Search**. The **Search** page opens.
- 3.3 Click **Enforcements** tab on the **Search** page. See *Figure 10, Enforcements Search*.

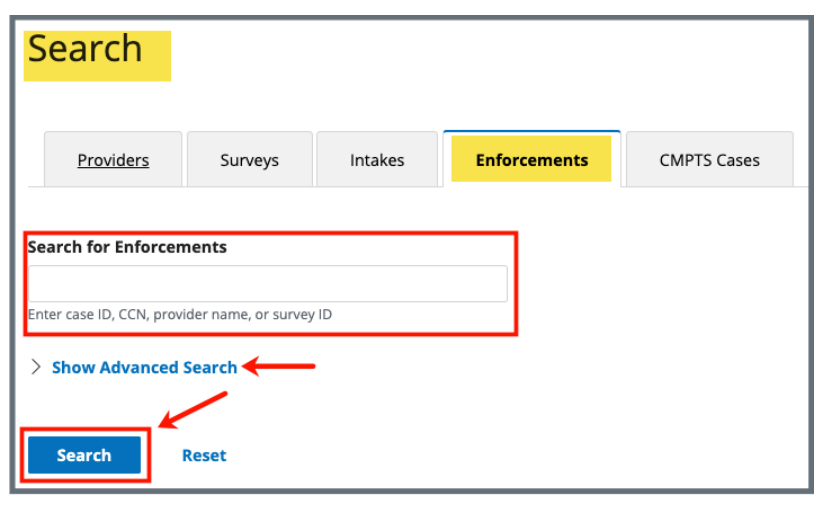

*Figure 10: Enforcements Search*

<span id="page-11-3"></span>**Note**: Click **Show Advanced Search** for a more detailed search. Refer to step 3.2 for details.

3.4 Click **Show Advanced Search** to open the **Advanced Search** drop-down menu and narrow the search criteria. See *Figure 11, Enforcements Advanced Search*. Otherwise, go to step 3.3.

**Note**: Click **Hide Advanced Search** to close the **Advanced Search** menu.

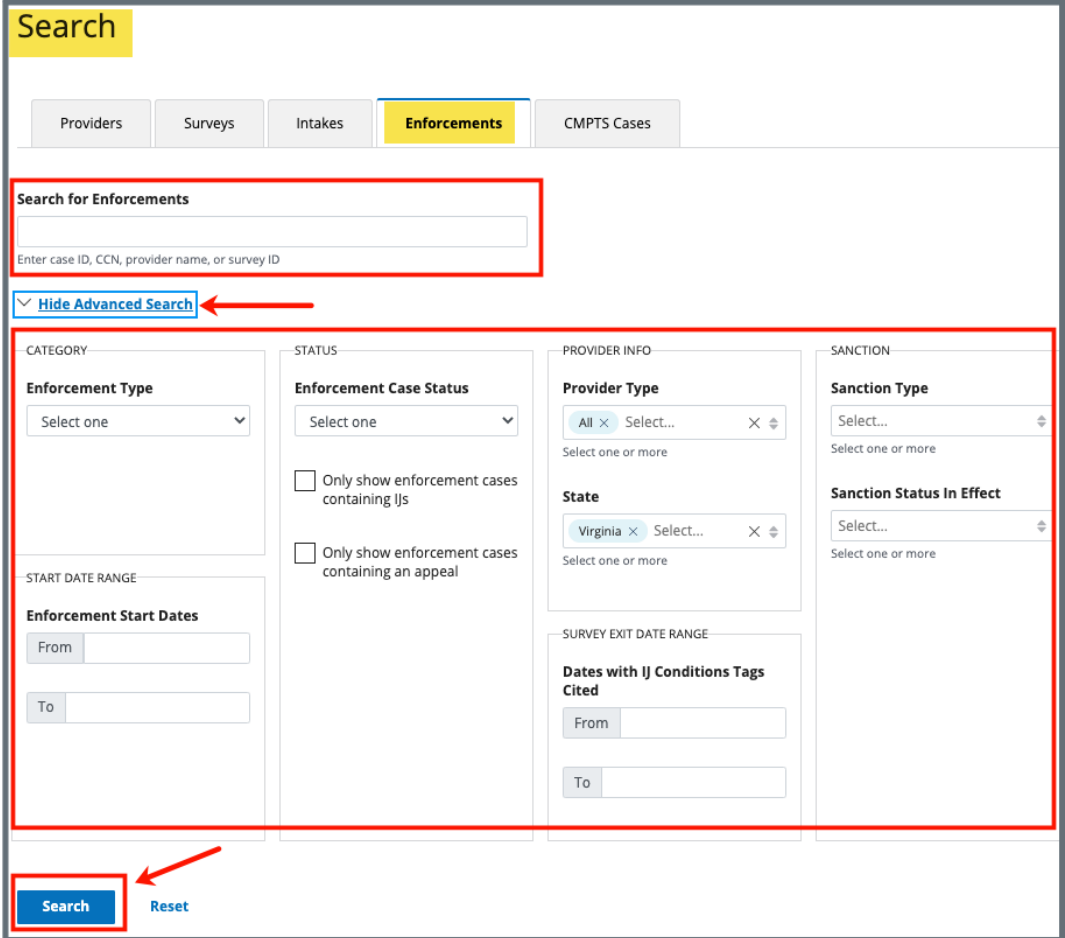

*Figure 11: Enforcements Advanced Search*

- <span id="page-12-0"></span>3.5 Type **case ID**, **CCN**, **provider name**, or **survey ID**. Click **Search**. The provider information shows below.
- 3.6 Click the enforcement number to view basic information. The **Basic Information** window opens with a status, enforcement type, transfer information, surveys and cycle start date. See *Figure 12, Enforcements Basic Information*.

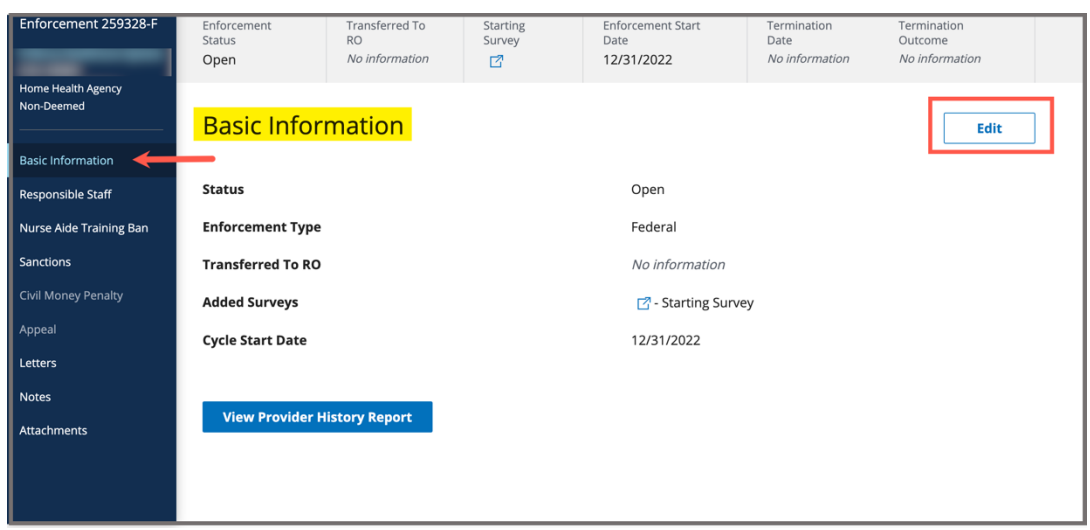

<span id="page-13-0"></span>*Figure 12: Enforcements Basic Information*

### <span id="page-14-0"></span>**4. Add an Enforcement**

**Purpose**: To add an enforcement.

**Notes**:

- To add a new enforcement, the following conditions must be met:
	- o A certified provider
	- o A survey with deficiencies with locked citations that has not been added to a different enforcement. Only one survey can be designated as the starting survey.
- The **Starting Survey** is the survey used to create an enforcement case. Its exit date is the start of the enforcement cycle.
- Contact the [iQIES Service Center](#page-7-0) to delete an enforcement.
- 4.1 Click the desired provider record. The **Provider History** page opens. For more information on searching for and accessing a provider, refer to the [Manage a Provider User Manual](https://qtso.cms.gov/software/iqies/reference-manuals) on QTSO.

**Note**: It is also possible to click the provider from the **Basic Information**  page to open **Provider History**.

4.2 Click **Add Enforcement** on the **Provider History** page. See *Figure 13, Add Enforcement.* The **Basic Information** window opens with a list of available surveys.

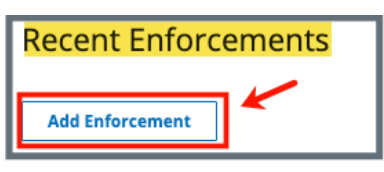

*Figure 13: Add Enforcement*

<span id="page-14-1"></span>4.3 Select one or more surveys. See *Figure 14, Add Basic Information for a New Enforcement*.

**Notes**:

- Only one survey can be designated as the starting survey.
- When a survey has **Memo** under the **Deficiency** column, the only citation is the CMS-2567 (initial comments).
- Dates are system generated.

4.4 Click **Save Section**. The **Basic Information** window updates. **Notes**:

Click **Edit** on the **Basic Information** page to make edits, if necessary.

The **Transferred to RO** field is only available to SAGUs.

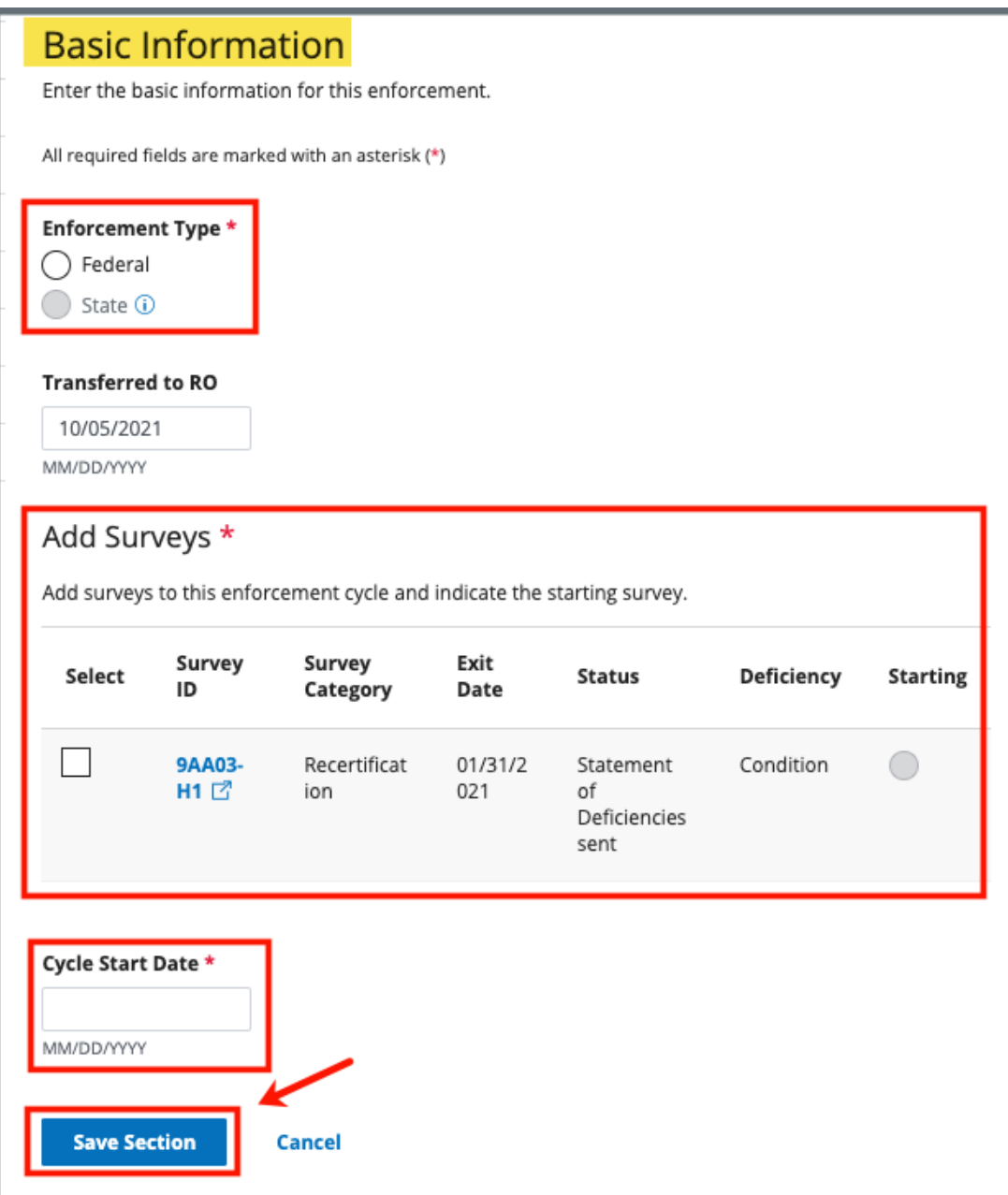

<span id="page-15-0"></span>*Figure 14: Add Basic Information for a New Enforcement* 

### <span id="page-16-0"></span>**5. Responsible Staff**

**Purpose**: To add new, delete, or view existing staff responsible for the enforcement.

- **Note**: Responsible Staff are HARP ID users.
- 5.1 Click **Responsible Staff** on the left menu. The **Responsible Staff** screen opens. See *Figure 15, Enforcements Responsible Staff*.

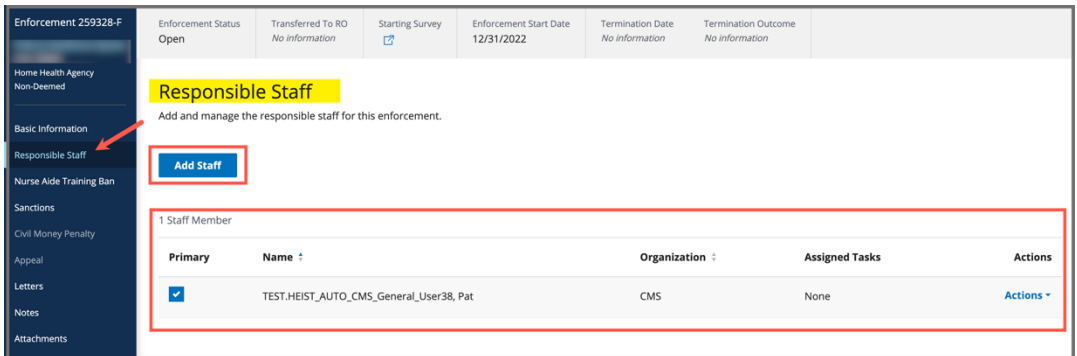

*Figure 15: Enforcements Responsible Staff*

- <span id="page-16-1"></span>5.2 Click **Add Staff** to add responsible staff. The Add Responsible Staff page opens.
- 5.3 Type last name in text box under **Last Name**. Add first name to narrow down the results, if necessary.
- 5.4 Click **Search**. The search results appear below.
- 5.5 Check the box under **Select** next to the correct name. Click **Save**. A green notification box appears at the top of the screen, verifying the member was successfully added. See *Figure 16, Survey Team Member Successfully Added*.

<span id="page-16-2"></span>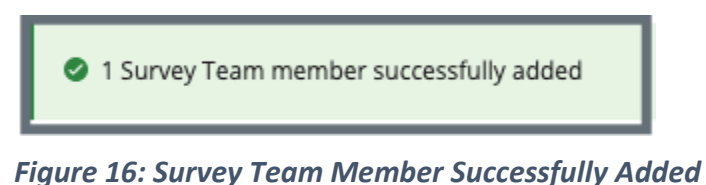

#### **Notes**:

- The case creator is a default staff member.
- It is only possible to add staff that are in the list of staff members.
- It is not possible to select options that are greyed out.
- Only one staff can be primary.
- Click the arrow next to **Name** to sort names in alphabetical or reverse alphabetical order.
- 5.6 Verify the staff member was added.
- 5.7 Click **Delete** under **Actions** to delete a staff member. A confirmation pop-up window opens.
- 5.8 Click **Delete**. See *Figure 17, Delete a Responsible Staff*.

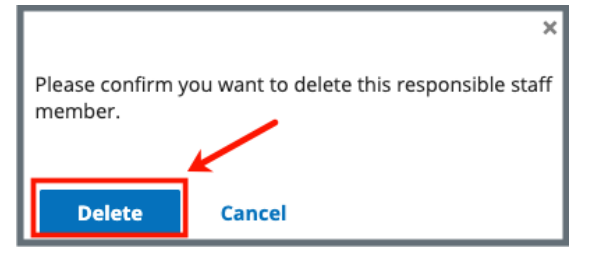

*Figure 17: Delete a Responsible Staff*

<span id="page-17-0"></span>5.9 Verify that the Responsible Staff is no longer on the list.

### <span id="page-18-0"></span>**6. Nurse Aide Training Ban**

- **Purpose**: To document a two-year ban on a Home Health Agency (HHA) that provides nurse aide training and/or competency testing.
- **Note**: A permanent record of the ban remains in the system and is shown on the Nurse Aide Training Ban page.

#### <span id="page-18-1"></span>6.1 Add Nurse Aide Training Ban

6.1.1 Click **Nurse Aide Training Ban** on the left menu. The **Nurse Aide Training Ban** screen opens. See *Figure 18, Nurse Aide Training Ban*.

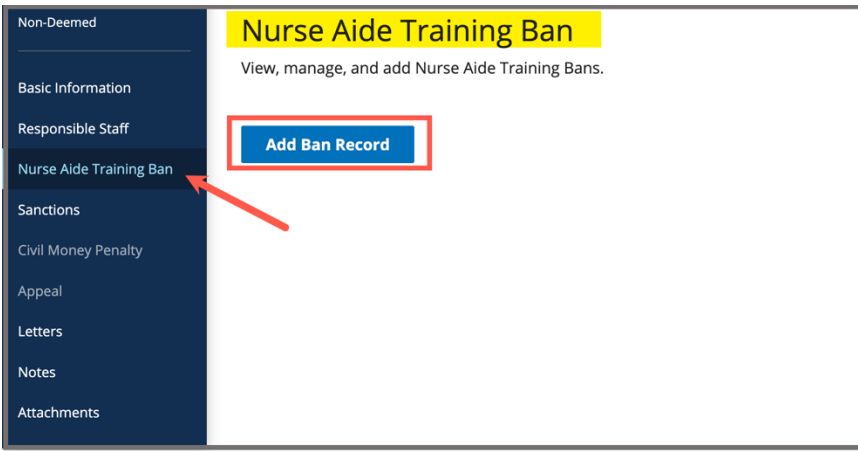

<span id="page-18-2"></span>*Figure 18: Nurse Aide Training Ban*

6.1.2 Click **Add Ban Record**. The Nurse Aide Training Ban form opens. See *Figure 19, Nurse Aide Training Ban Form.*

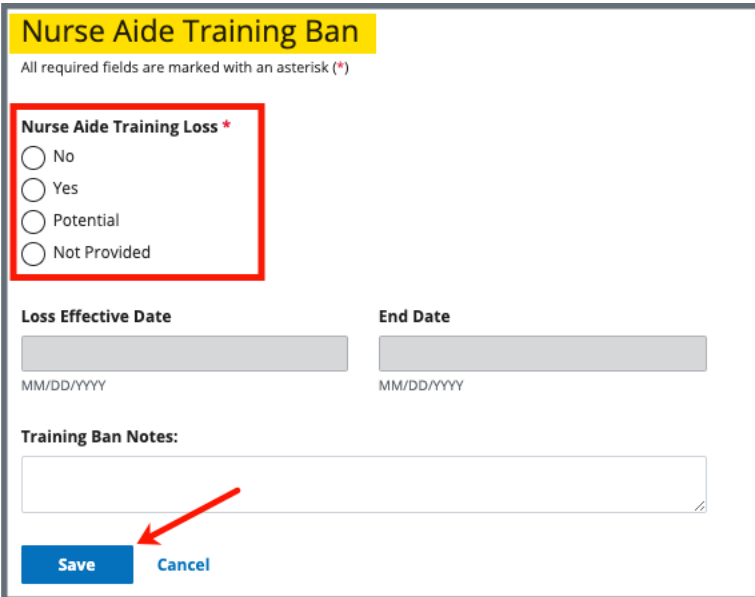

*Figure 19: Nurse Aide Training Ban Form*

<span id="page-19-0"></span>6.1.3 Fill out information.

**Note**: **Loss Effective Date** and **End Date** can only be filled out when **Yes** or **Potential** is selected.

6.1.4 Click **Save**. The form closes and the Nurse Aid Training Ban information is shown on the screen.

#### <span id="page-20-0"></span>6.2 View Nurse Aide Ban Notes

Click the caret next to the **Status**, to view **Ban Notes**. See *Figure 20, Nurse Aide Training Ban Notes.* 

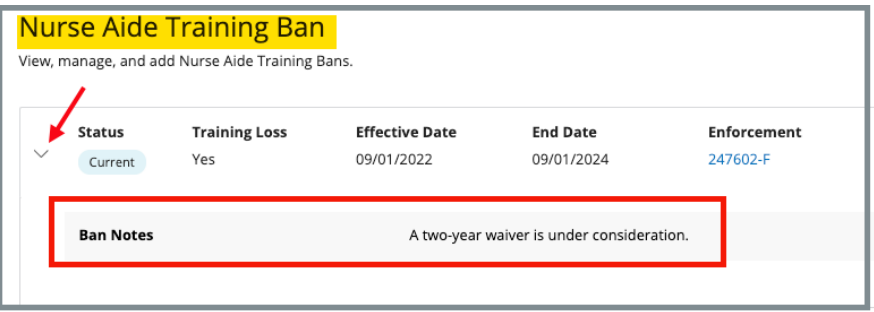

*Figure 20: Nurse Aide Training Ban Notes*

#### <span id="page-20-2"></span><span id="page-20-1"></span>6.3 Edit a Training Ban

6.3.1 Click **Edit** next to the travel ban that needs to be updated. The **Nurse Aid Training Ban** page opens and can be edited. See *Figure 21, Edit Nurse Aide Training Ban.*

**Note**: **Status** must be **Current** for a training ban to be in edited.

| <b>Nurse Aide Training Ban</b><br>View, manage, and add Nurse Aide Training Bans. |                             |                                     |                               |                         |             |  |  |  |
|-----------------------------------------------------------------------------------|-----------------------------|-------------------------------------|-------------------------------|-------------------------|-------------|--|--|--|
| <b>Status</b><br>Current                                                          | <b>Training Loss</b><br>Yes | <b>Effective Date</b><br>09/01/2022 | <b>End Date</b><br>09/01/2024 | Enforcement<br>247602-F | <b>Edit</b> |  |  |  |
| <b>Status</b><br>Inactive                                                         | <b>Training Loss</b><br>Yes | <b>Effective Date</b><br>05/18/2022 | <b>End Date</b><br>05/18/2022 | Enforcement<br>235813-F |             |  |  |  |
| <b>Status</b><br>Inactive                                                         | <b>Training Loss</b><br>Yes | <b>Effective Date</b><br>04/06/2022 | <b>End Date</b><br>04/06/2022 | Enforcement<br>241245-F |             |  |  |  |

*Figure 21: Edit Nurse Aide Training Ban*

<span id="page-20-3"></span>6.3.2 Click **Save** to save edits.

### <span id="page-21-0"></span>**7. Sanctions**

- **Purpose**: To view, add, or manage sanctions and enforcement actions, including Civil Money Penalties (CMP), training, transfer, suspension, terminations, and other remedies.
- **Note**: The history of a sanction termination can be viewed.

#### <span id="page-21-1"></span>7.1 Add or View a Sanction

7.1.1 Click **Sanctions** on the left menu. The **Sanctions** screen opens. See *Figure 22, Sanctions*.

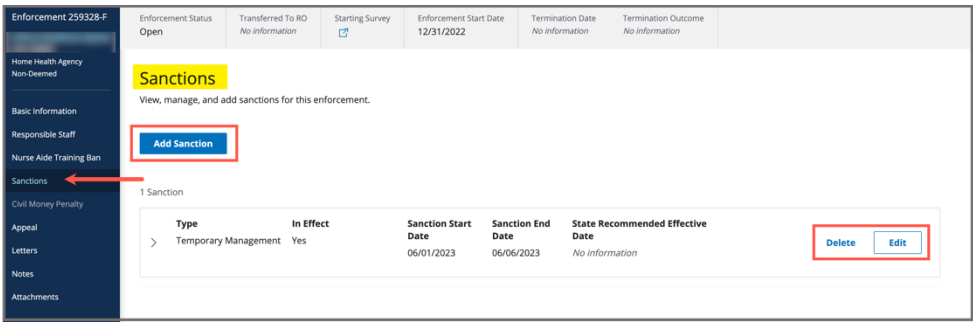

*Figure 22: Sanctions*

- <span id="page-21-2"></span>7.1.2 Click **Add Sanction** to add sanctions. The **Add Sanctions** page opens. **Note**: Click any sanction to view.
- 7.1.3 Select **Type** from drop-down menu. See *Figure 23, Add Sanction*. **Notes**:
	- Fields may differ with each sanction.
	- Duplicate sanction types cannot be added.

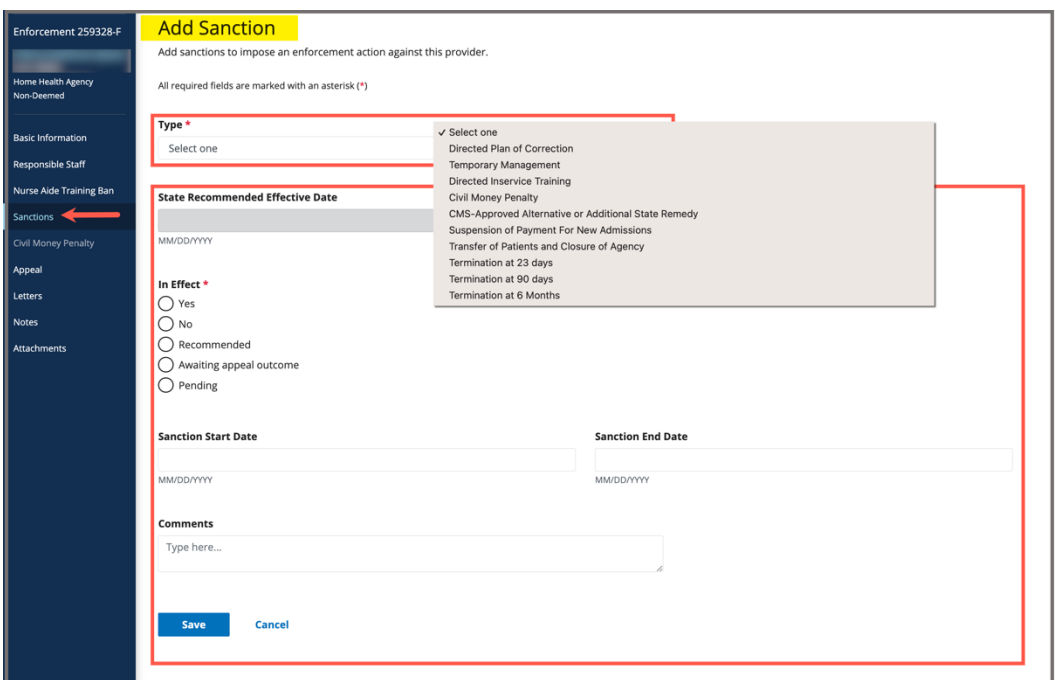

*Figure 23: Add Sanction*

- <span id="page-22-0"></span>7.1.4 Fill out the information.
- 7.1.5 Click **Save**. The **Sanctions** window updates with the new sanction.
- 7.1.6 Verify the Sanction was added.
	- **Note**: The **In Effect** selection is always set to **Recommended** for a State Agency General User. Only a CMS General User can change the **In Effect** status.

#### <span id="page-23-0"></span>7.2 Edit a Sanction

7.2.1 Click **Edit** on the **Sanctions** page. The **Edit Sanction** page opens. See *Figure 24, Edit Sanction*.

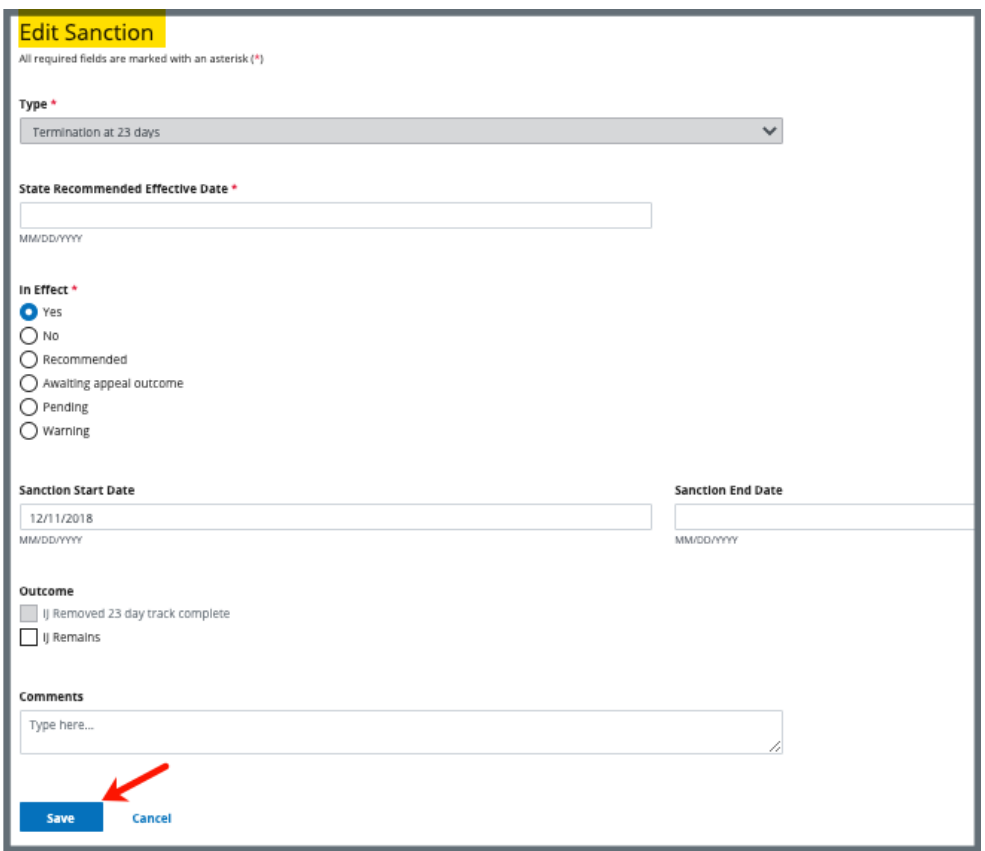

*Figure 24: Edit Sanction*

<span id="page-23-1"></span>7.2.2 Edit form.

#### **Notes**:

- Only a CMS General User can change the **In Effect** status
- Select **Warning** if the imposition notice states that a sanction may be imposed
- Outcome selections vary depending on **Sanction Type**
- 7.2.3 Click **Save**. The updated sanction shows on the **Sanction** page.

### <span id="page-24-0"></span>7.3 Delete a Sanction

7.3.1 Click **Delete** next to the specific sanction on the **Sanctions** page. The **Delete** pop-up window opens. See *Figure 25, Delete a Sanction Popup Window*.

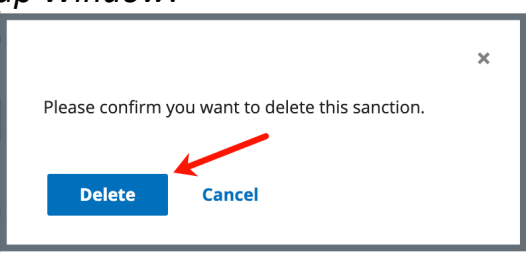

*Figure 25: Delete a Sanction Pop-up Window*

<span id="page-24-1"></span>7.3.2 Click **Delete** to confirm the deletion.

**Note**: If a sanction is part of an open sanction, it cannot be deleted and the **Delete** choice is greyed out.

### <span id="page-25-0"></span>**8. Civil Money Penalty**

**Purpose**: To add and manage CMP amounts and payment details for a CMP sanction.

**Note**: CMPTS cases are tracked at the enforcement level, not for each individual CMP. For more information on CMP and CMPTS cases, please refer to the [Manage a CMP/CMPTS](https://qtso.cms.gov/software/iqies/reference-manuals) manual.

#### <span id="page-25-1"></span>8.1 Add a CMP

8.1.1 Click **Civil Money Penalty** on the left menu. The **Civil Money Penalty** screen opens. See *Figure 26, Civil Money Penalty*.

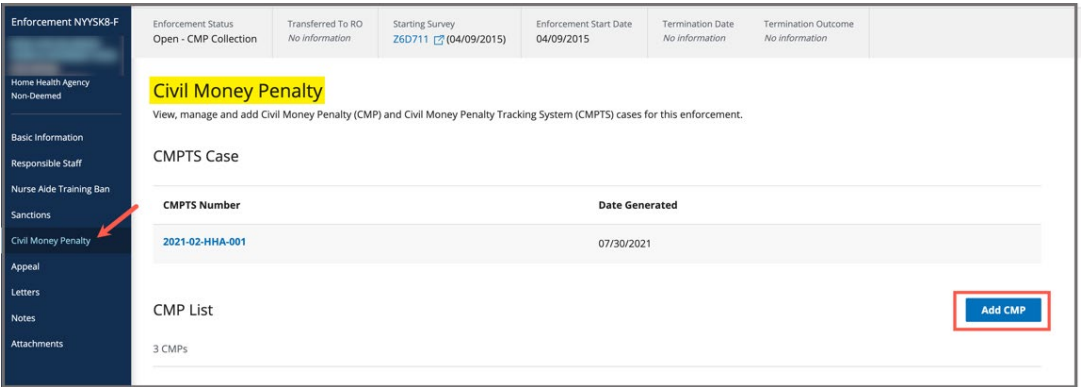

*Figure 26: Civil Money Penalty*

- <span id="page-25-2"></span>8.1.2 Click **Add CMP** to add a CMP. The **Add Civil Money Penalty** page opens.
- 8.1.3 Select a survey from the **Survey** drop-down menu. See *Figure 27, Add Civil Money Penalty*.

**Note**: The linked survey must have citations.

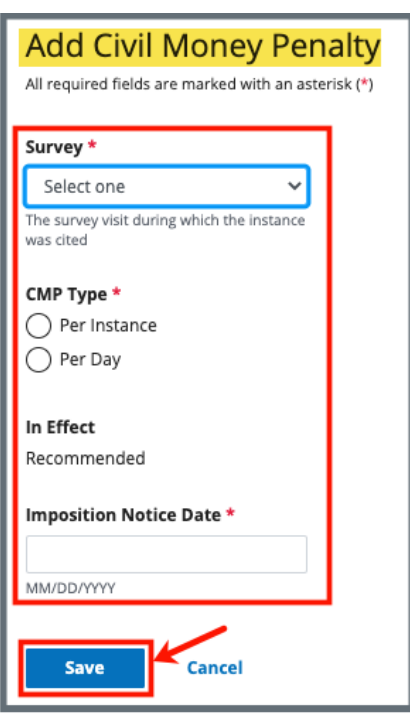

*Figure 27: Add Civil Money Penalty*

<span id="page-26-0"></span>8.1.4 Fill out the rest of the form.

**Note**: Additional fields populate depending on **CMP Type** selection.

- 8.1.5 Click **Save**. The **Civil Money Penalty** window updates with the new CMP.
- 8.1.6 Verify the CMP was added.
- 8.1.7 Click the CMP to view or edit the CMP. See *Figure 28, CMP Details*.

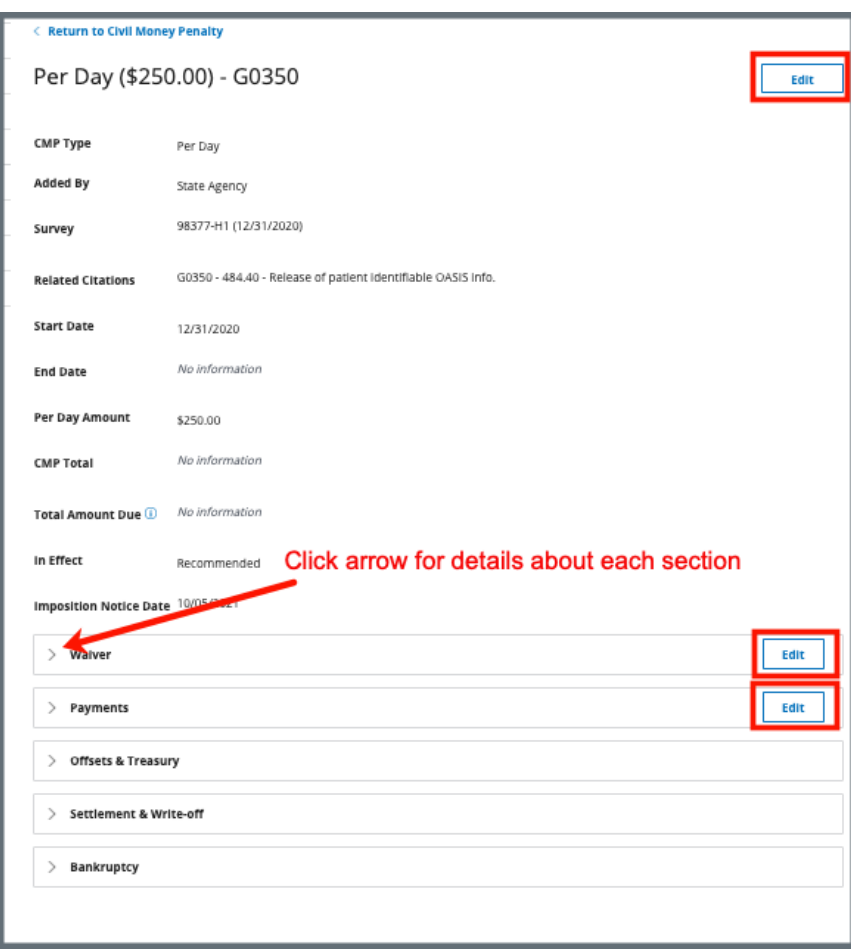

<span id="page-27-0"></span>*Figure 28: CMP Detail*

#### <span id="page-28-0"></span>8.2 Edit a Waiver

8.2.1 Click **Edit** on **Waiver**, to edit a waiver. See *Figure 29, Edit a Waiver*.

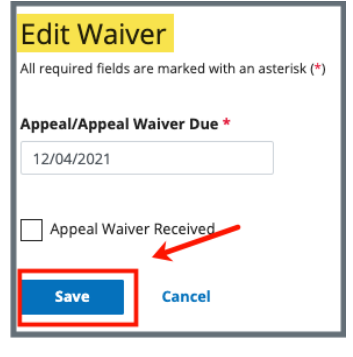

*Figure 29: Edit a Waiver*

- <span id="page-28-1"></span>8.2.2 Fill out the information.
- 8.2.3 Click **Save**. The CMP list updates.
- 8.2.4 Click **Edit** on **Payments**, to edit a Payment. See *Figure 30, Edit a Payment*.

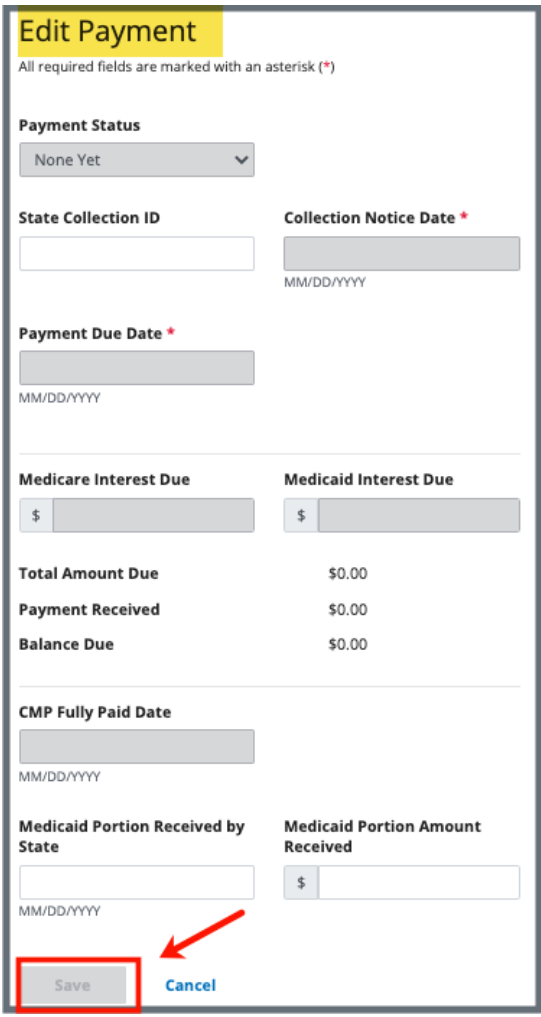

*Figure 30: Edit a Payment*

- <span id="page-29-0"></span>8.2.5 Fill out the information.
- 8.2.6 Click **Save**. The CMP list updates.

### <span id="page-30-0"></span>**9. Appeal**

- **Purpose**: To add or manage survey and enforcement remedy appeal and court hearing information.
- **Note**: Only one appeal can be added.

#### <span id="page-30-1"></span>9.1 Add an Appeal

9.1.1 Click **Appeal** on the left menu. The **Add Appeal** screen opens. See *Figure 31, Add Appeal*.

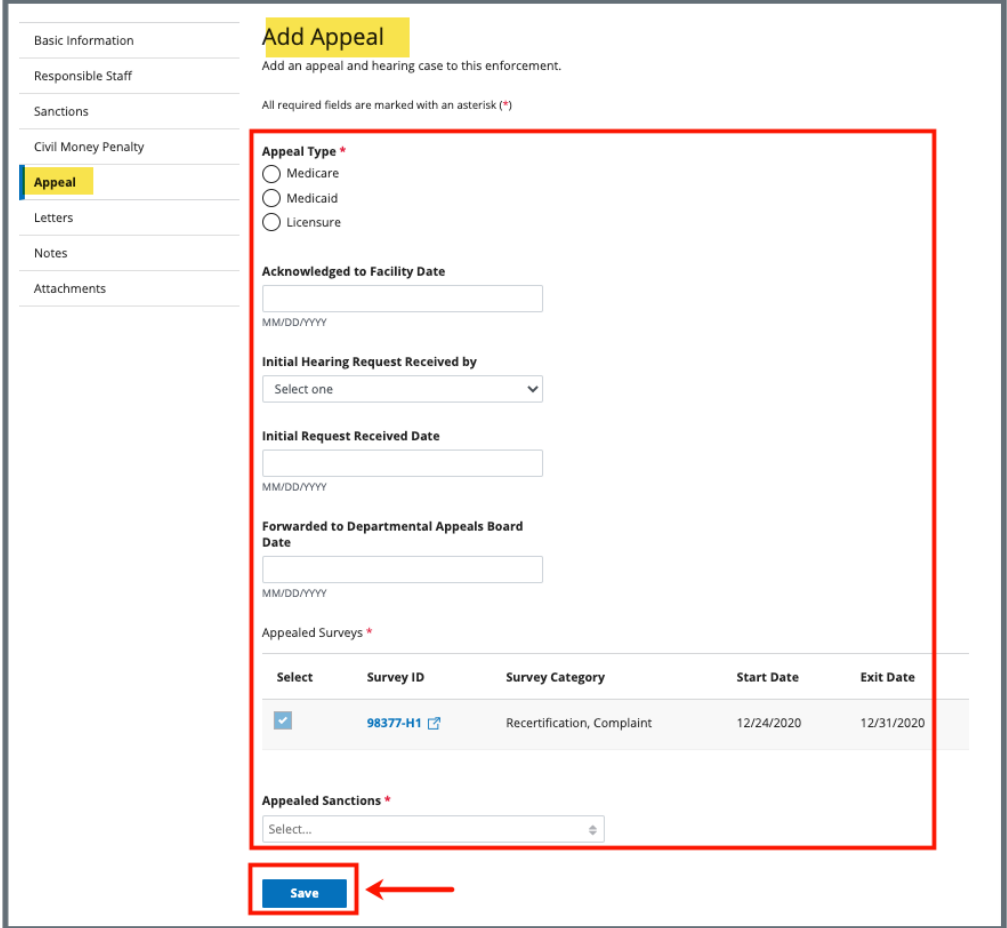

*Figure 31: Add Appeal*

- <span id="page-30-2"></span>9.1.2 Fill out as much information as possible.
- 9.1.3 Click **Save**. The **Appeal** window updates with the new appeal. See *Figure 32, Appeal*.

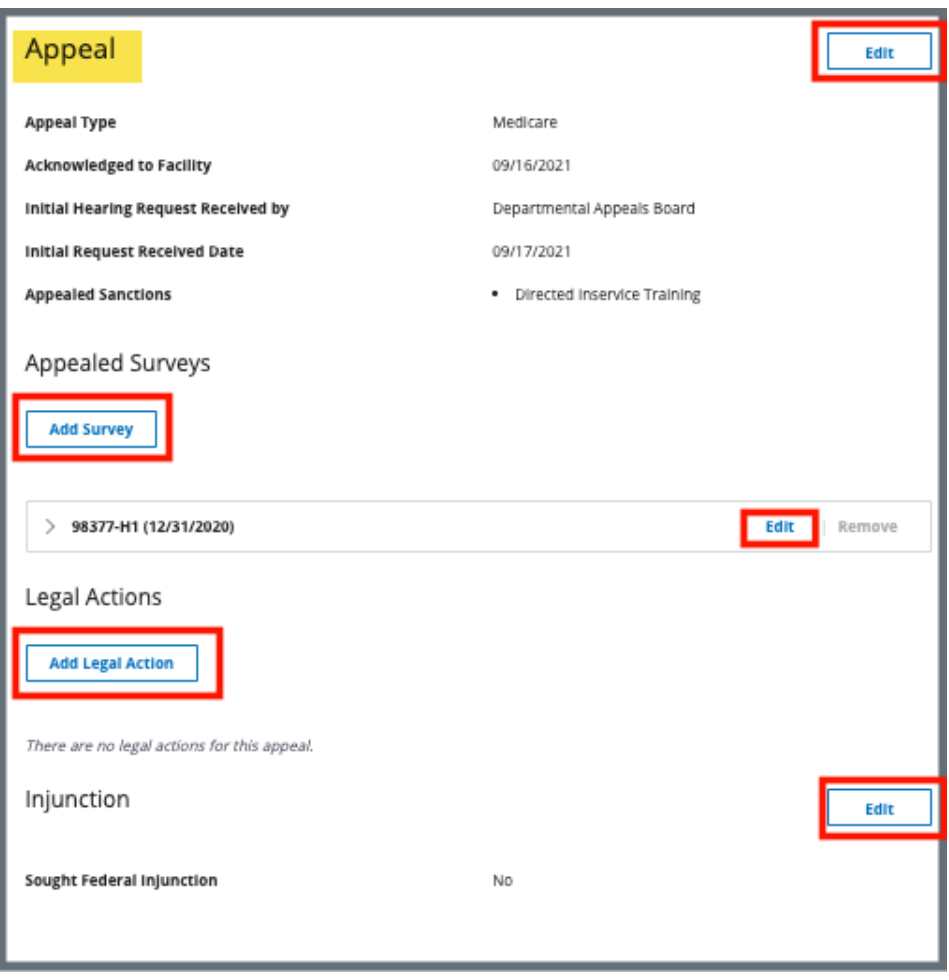

<span id="page-31-0"></span>*Figure 32: Appeal*

- <span id="page-32-0"></span>9.2.1 Click **Edit**, to edit the appeal.
- 9.2.2 Click **Add Survey** under **Appealed Surveys** to add additional surveys. The **Add Survey to Appeal** page opens.

**Note**: Only available surveys are shown.

#### <span id="page-32-1"></span>9.3 Add Legal Action

9.3.1 Click **Add Legal Action** to add legal action. See *Figure 33, Add Legal Action*.

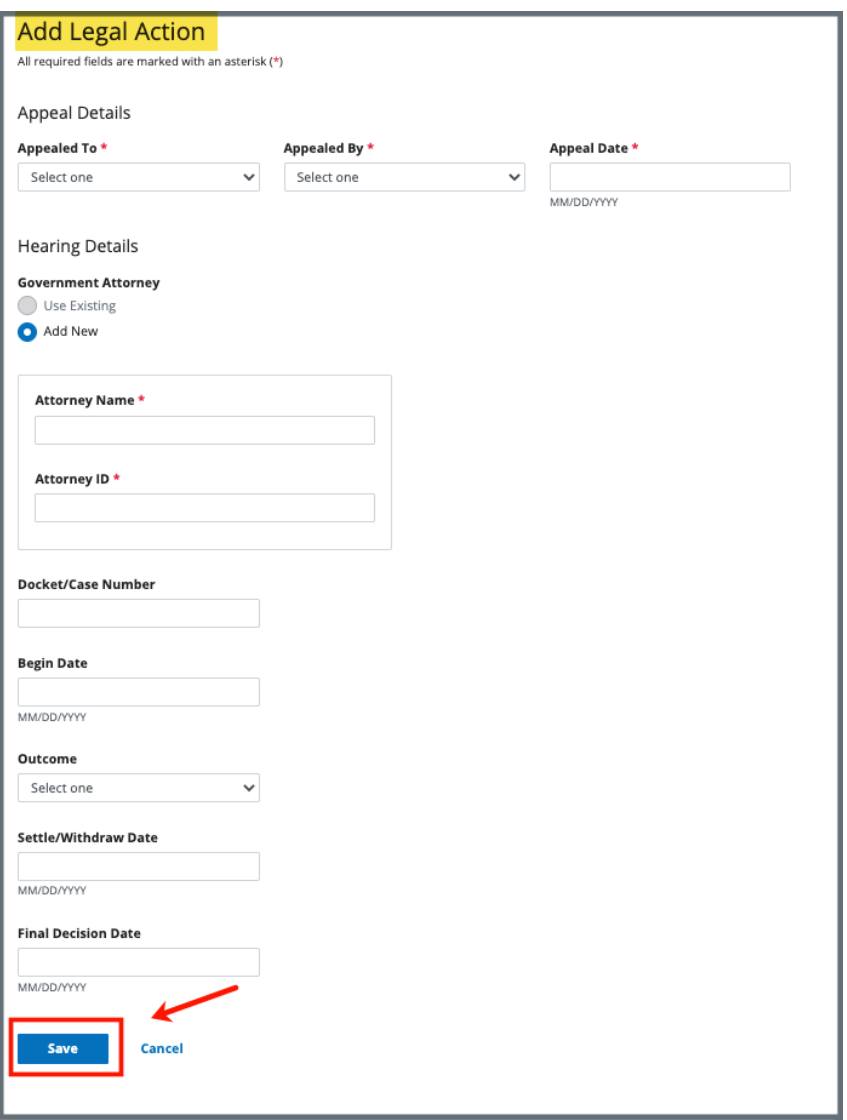

<span id="page-32-2"></span>*Figure 33: Add Legal Action*

9.3.2 Fill out as much information as possible.

**Note**: Select **Use Existing** under **Government Attorney** to select from a list of attorneys that were previously entered.

- 9.3.3 Click **Save**. The Appeal page updates with **Legal Action** information.
- 9.3.4 Click **Edit** to edit the injunction. The **Edit Injunction** page opens.
- 9.3.5 Click **Sought Federal Injunction** box. See *Figure 34, Edit Injunction.* The **Injunction Granted Date** and **Last Date of Injunction** then open and can be edited.

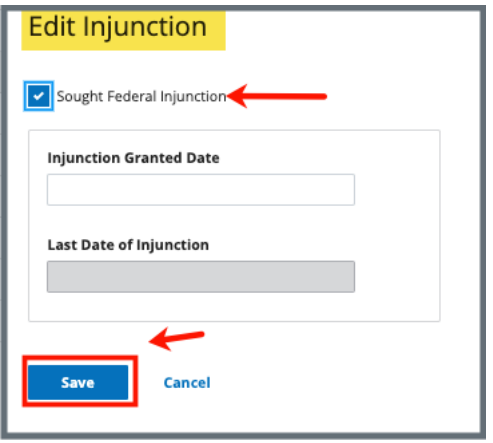

*Figure 34: Edit Injunction*

<span id="page-33-0"></span>9.3.6 Click **Save**. The Appeal page updates with **Injunction** information.

### <span id="page-34-0"></span>**10. Letters**

- **Purpose**: To add, upload, generate a letter from an existing template, edit a Letter Overview, delete a letter, or add recipients to a letter. Nonstandardized templates can be edited in the Letters section of the applicable S&C area (providers, surveys, intakes, enforcements).
- **Note**: Letter templates are created in the Letter Template Management section. Review [S&C User Manual: Letter Template Management](https://qtso.cms.gov/software/iqies/reference-manuals) for more information.

### <span id="page-34-1"></span>10.1 Add/Upload a letter

10.1.1 Click **Letters** on the left menu to go to **Letters**. See *Figure 35, Enforcements Letters*.

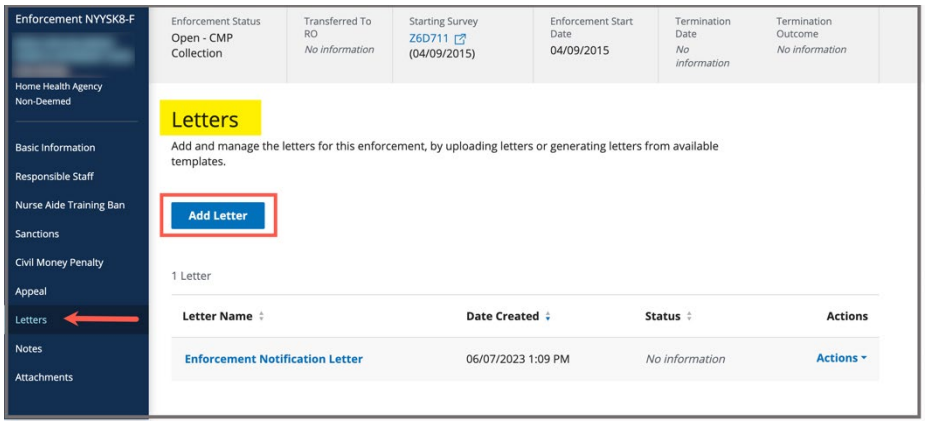

*Figure 35: Enforcements Letters*

<span id="page-34-2"></span>10.1.2 Click **Add Letter**. The **Letter Overview** window opens. *See Figure 36, Enforcements Letter Overview.*

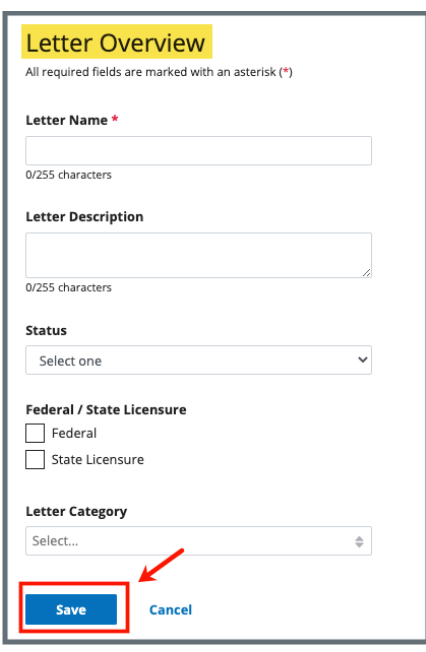

*Figure 36: Enforcements Letter Overview*

<span id="page-35-0"></span>10.1.3 Fill out the information.

10.1.4 Click **Save**. The information updates in a new screen. See *Figure 37, Letter Attachment and Recipient*.

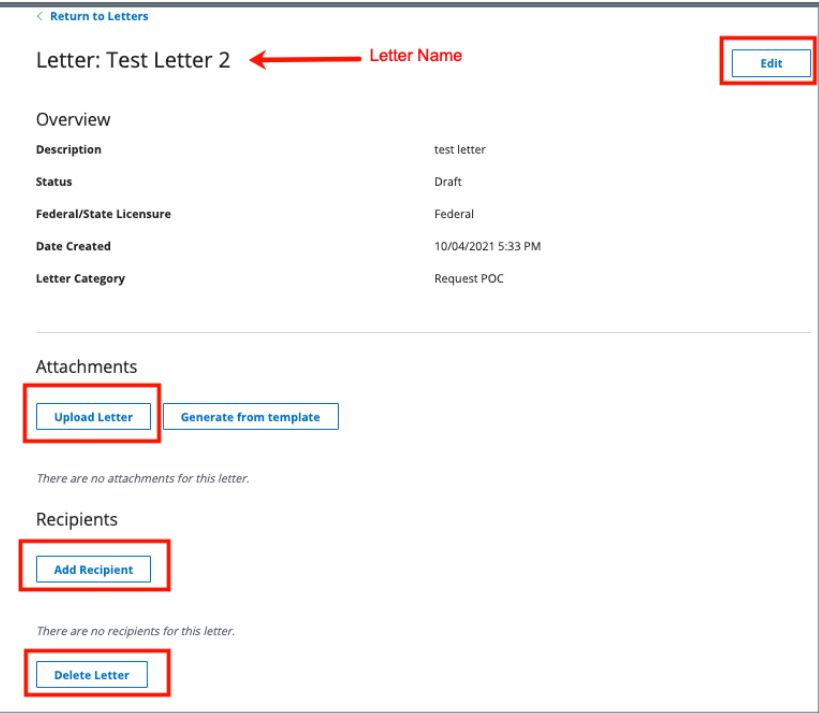

<span id="page-35-1"></span>*Figure 37: Letter Attachment and Recipient*

- 10.1.5 Scroll down to **Attachments**. Click **Upload Letter** to upload a letter from the computer.
- 10.1.6 Click **Select File**. The Windows Explorer window pops up. For Mac users, the Finder window pops up.
- 10.1.7 Select the file to be attached. Click **Open**. The file is attached and ready to be saved.
- 10.1.8 Type a file description in the **File Description** field, if desired.
- 10.1.9 Click **Save**. The letter is attached to the survey.

#### <span id="page-37-0"></span>10.2 Generate a letter from an existing template

- 10.2.1 Click **Add Letter**. The **Letter Overview** page opens.
	- **Note**: If there is already an existing letter that can be reused, click **Generate from template** under the **Actions** drop-down menu and go to step 10.2.5.
- 10.2.2 Type the letter name under **Letter Name**. Add additional information, if desired.
- 10.2.3 Click **Save**. The **Letter: [Template Name]** page opens.
- 10.2.4 Click **Generate from template** under **Attachments**. See *Figure 38, Generate from Template.* The **Select a template** page opens.

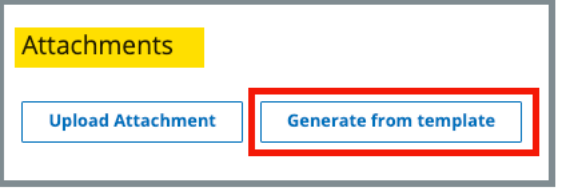

*Figure 38: Generate from Template*

<span id="page-37-1"></span>10.2.5 Click the circle next to the desired template. See *Figure 39, Add Letter Template*.

| Select a template<br><b>Next</b><br><b>Cancel</b> |                                |                                          |                        |  |  |  |  |  |
|---------------------------------------------------|--------------------------------|------------------------------------------|------------------------|--|--|--|--|--|
| 1 - 20 of 650 Letter Templates                    |                                | Search for template<br>Filter by keyword |                        |  |  |  |  |  |
| $ID \div$                                         | <b>Letter Template Name</b>    | Description $\dagger$                    | Standardized $\dagger$ |  |  |  |  |  |
| <b>UPMS</b>                                       | 1630 Enforcement               | test                                     | No                     |  |  |  |  |  |
| L1GF                                              | 1675 Enforcement               | test                                     | No                     |  |  |  |  |  |
| 2S9Q                                              | 1862 Enforcement               | Hide Print Preview button                | No                     |  |  |  |  |  |
| <b>QH3F</b>                                       | 1929 Contant/Enforcement Stand | standardized template                    | Voc                    |  |  |  |  |  |

*Figure 39: Add Letter Template*

<span id="page-37-2"></span>10.2.6 Click **Next**. The **Generate attachment from template** page opens.

- 10.2.7 Update the template as desired. See *Figure 40, Letter Template*. **Notes**:
	- The template can be modified. Textholders can be removed, words can be edited and updated. See [Appendix B, Enforcement](#page-47-0)  [Textholder Text](#page-47-0) for a list of textholders. Be aware that the text changes apply only to the current letter and not to the template. Refer to Letter Template Management, to edit the original template.
	- Standardized templates cannot be modified in the **Letters** section of any S&C area (providers, surveys, intakes, enforcements). To modify a standardized template, the template owner must edit the template in **Letter Template Management**.

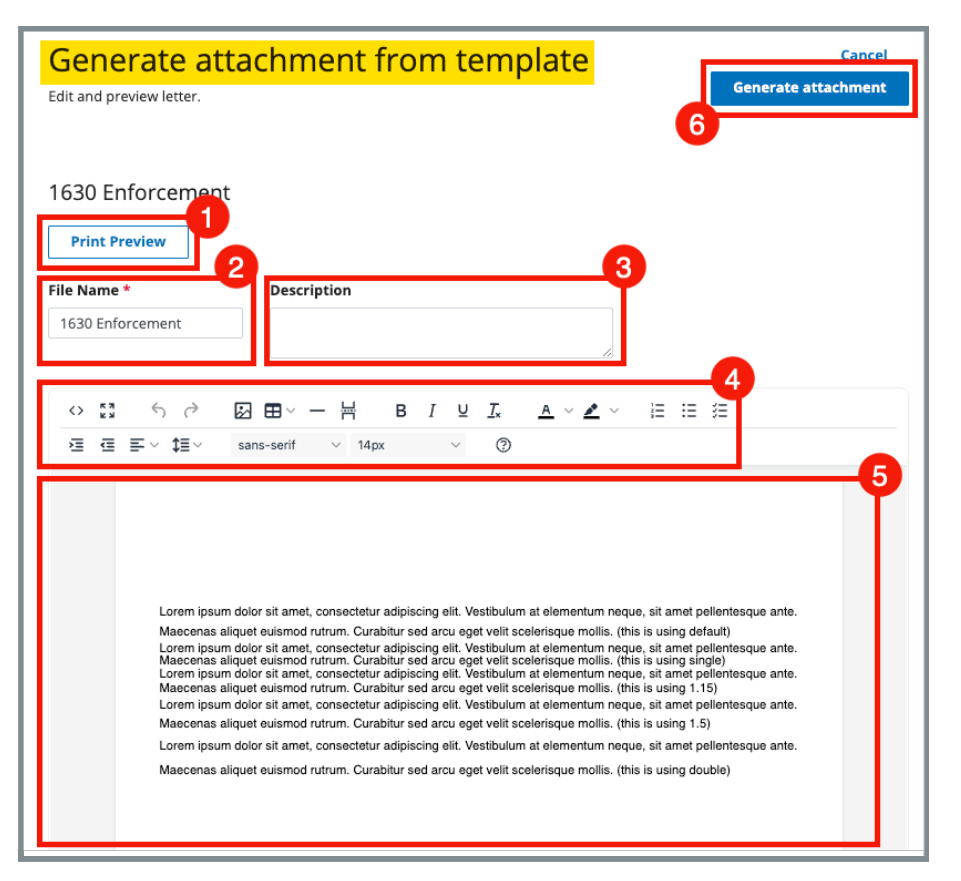

<span id="page-39-0"></span>*Figure 40: Letter Template*

- 1. **Print Preview**: Click **Print Preview** to preview the .pdf version of the letter. The letter can be downloaded from **Print Preview**, if desired.
- 2. **File Name**: Edit the name, if desired.
- 3. **Description**: Enter keywords, if desired. Keywords are descriptive words that help the user find the content. For example, the template title might be "Unsubstantiated Claim," and the key words could be federal, minor. Separate the keywords with a comma.
- 4. **Editor**: The editor allows content to be edited, including formatting, bulleting, etc. See [Appendix A, Tips and Tricks for Working in a Template,](#page-46-0) for details on each icon in the editor.
- 5. **Letter**: Shows how the letter looks. Verify inputs. Make any changes for nonstandardized templates, if desired.
- 6. **Generate attachment**: Click **Generate attachment** to create a .pdf that attaches to provider/survey/intake/enforcement record.
- 10.2.8 Click **Generate Attachment** to attach the letter to the record.
- 10.2.9 Verify the letter is attached under **File Name**. See *Figure 41, Letter Attachment.*

| <b>Attachments</b>                                                      |                               |                       |                       |
|-------------------------------------------------------------------------|-------------------------------|-----------------------|-----------------------|
| <b>Upload Letter</b>                                                    | <b>Generate from template</b> |                       |                       |
| Letter Attachment                                                       |                               |                       |                       |
| File Name $\stackrel{\scriptscriptstyle\wedge}{\scriptscriptstyle\sim}$ | Date Uploaded $\div$          | Description $\dagger$ | <b>Actions</b>        |
| <b>The Andrea Template</b>                                              | 10/15/2021 11:06 AM           | No information        | Edit<br><b>Delete</b> |

<span id="page-40-0"></span>*Figure 41: Letter Attachment*

#### <span id="page-41-0"></span>10.3 Add recipients to a letter

10.3.1 Click **Add Recipient** to add a recipient. The **Add Recipient** page opens. See *Figure 42, Add Recipient*.

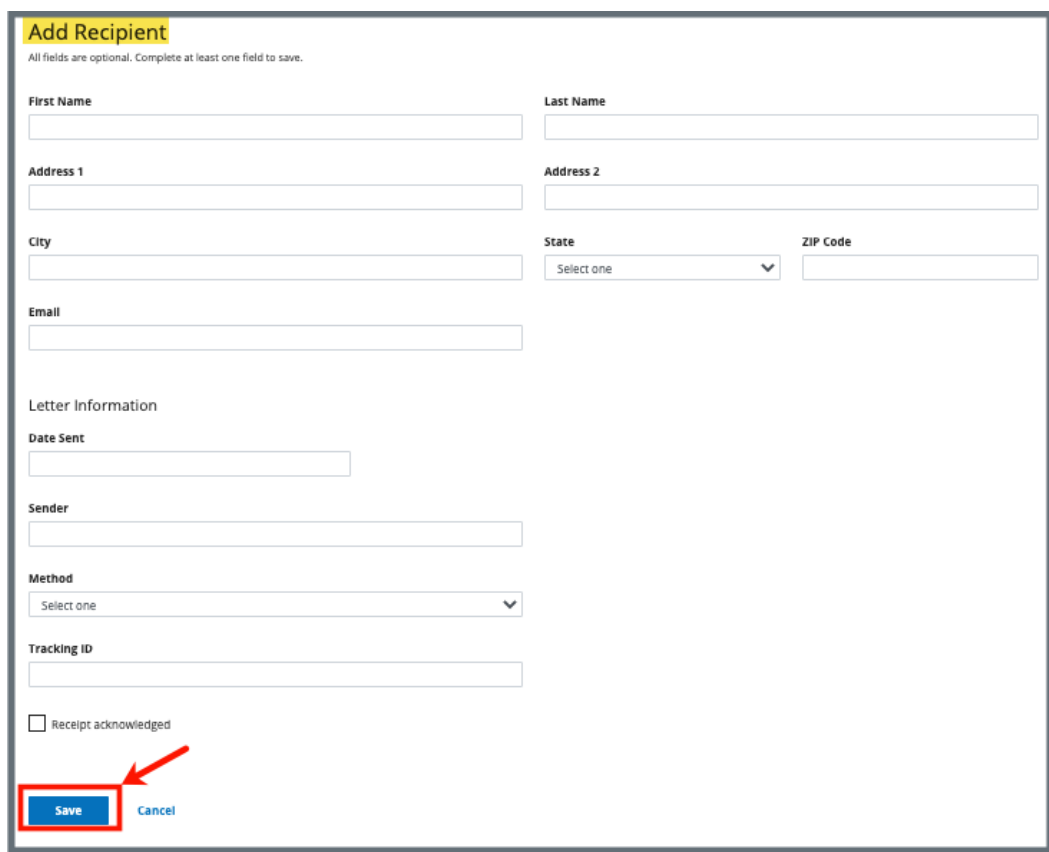

*Figure 42: Add Recipient*

- <span id="page-41-1"></span>10.3.2 Fill out the information.
- 10.3.3 Click **Save**. The **Recipient Information** updates.

#### <span id="page-42-0"></span>10.4 Edit a Letter Overview

10.4.1 Click **Edit Overview** from the **Actions** drop-down menu to edit a Letter Overview. See *Figure 43, Edit a Letter Overview*. The **Edit Letter Overview** opens. See *Figure 44, Edit Letter Overview*.

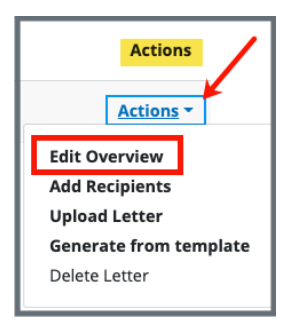

<span id="page-42-1"></span>*Figure 43: Edit a Letter Overview*

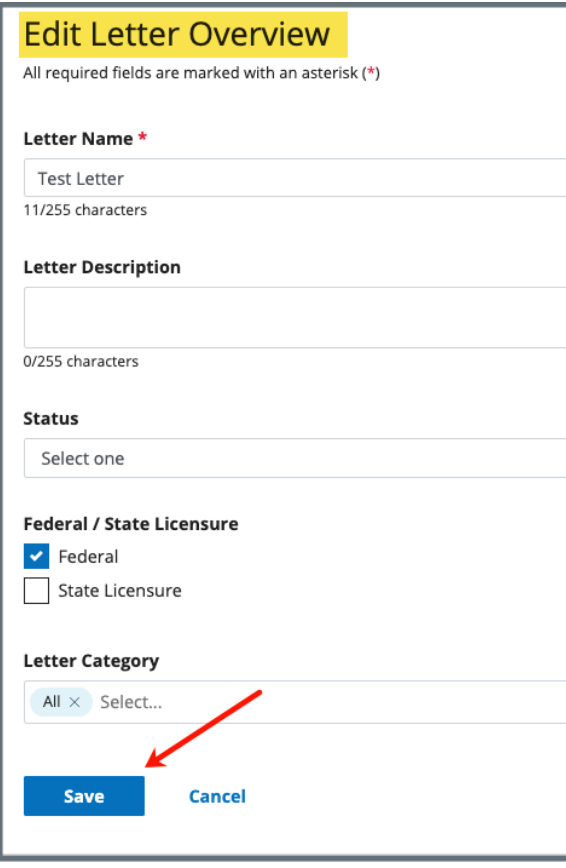

*Figure 44: Edit Letter Overview*

- <span id="page-42-2"></span>10.4.2 Update fields.
- 10.4.3 Click **Save**.

#### <span id="page-43-0"></span>10.5 Delete a Letter

10.5.1 Click **Delete Letter** from the **Actions** drop-down menu to delete a letter. A pop-up note opens. See *Figure 45, Delete Letter Pop-Up Window*.

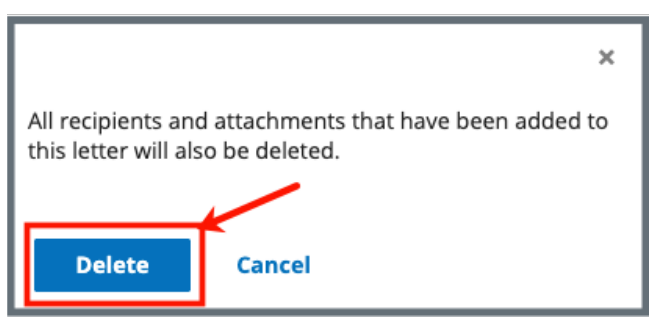

*Figure 45: Delete Letter Pop-Up Window*

<span id="page-43-1"></span>10.5.2 Click **Delete**. The letter is removed from the list.

### <span id="page-44-0"></span>**11. Notes**

**Purpose**: To view or add notes for an enforcement.

11.1 Click **Notes** on the left menu to view existing notes or add a note. See *Figure 46, Enforcements Add Note*.

**Note**: When there are no existing notes, the **Add Note** page opens when **Notes** is selected on the left menu.

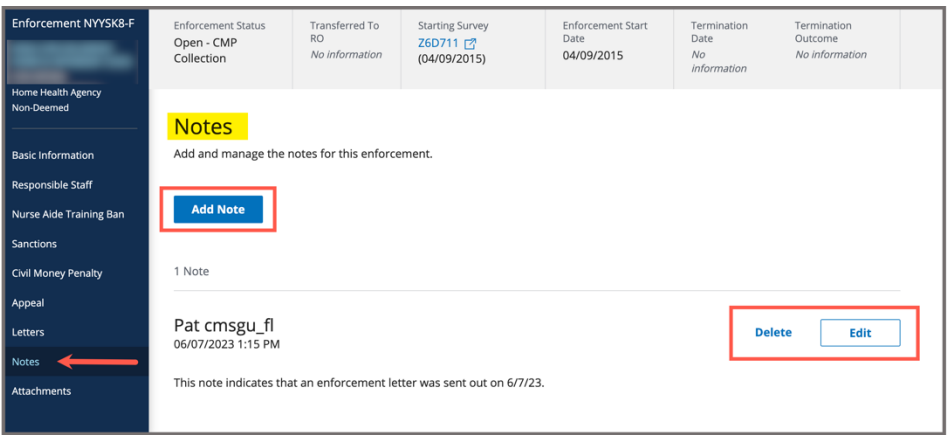

*Figure 46: Enforcements Add Note*

- <span id="page-44-1"></span>11.2 Add a note.
- 11.3 Click **Save**. The **Notes** window opens with note information.

**Note**: Click **Edit** to edit information, if desired. It is not possible to edit or delete a note created by another user.

11.4 Click **Delete** to delete a note. A pop-up note opens. See *Figure 47, Delete Note Pop-Up Window*.

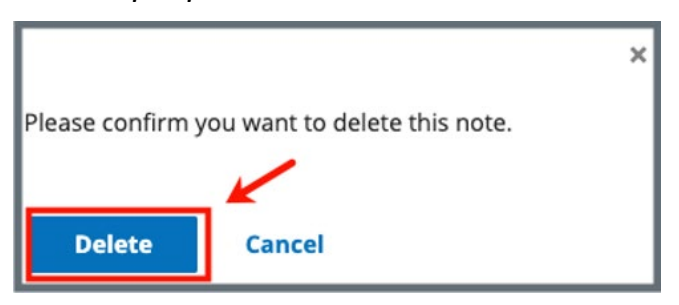

*Figure 47: Delete Note Pop-Up Window*

<span id="page-44-2"></span>11.5 Click **Delete**. The updated **Notes** page opens.

### <span id="page-45-0"></span>**12. Attachments**

**Purpose**: To view or add an attachment to an enforcement.

**Notes**:

- Only one attachment can be added at a time.
- Attachments can only be deleted by the user who uploaded the attachment. Contact the *iQIES* Service Center to delete any other attachments.
- 12.1 Click **Attachments** on the left menu. The **Attachments** window opens. See *Figure 48, Enforcements Attachments.*

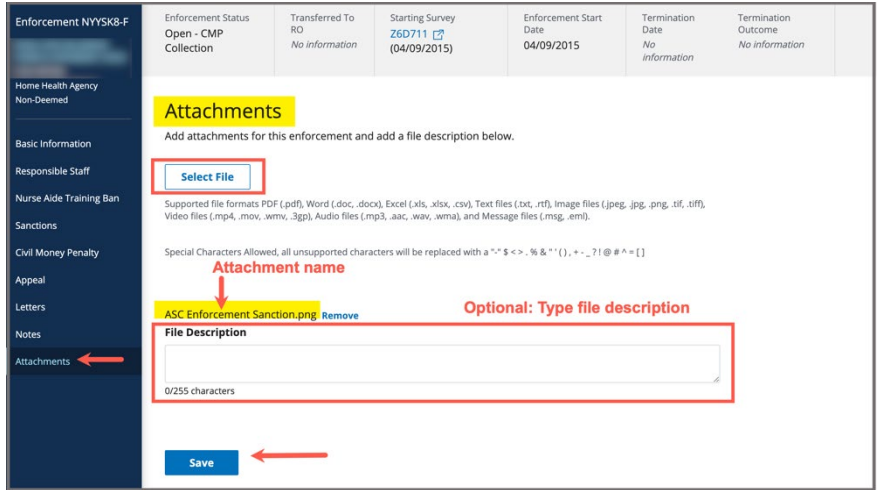

*Figure 48: Enforcements Attachments*

- <span id="page-45-1"></span>12.2 Click **Select File**. The Windows Explorer window pops up. For Mac users, the Finder window pops up.
- 12.3 Select the file to be attached. Click **Open**.
- 12.4 Type a file description in the **File Description** field, if desired.
- 12.5 Click **Save**. The file is attached to the enforcement.

**Note**: Click **Edit** to edit information, if desired.

**Note**: Click **Download** to download the document, if desired.

## <span id="page-46-0"></span>Appendix A: Tips and Tricks for Working in a **Template**

The letters template is very similar to working in Google Docs or Microsoft Word. Here are a few tips and tricks to help:

#### Template Menu

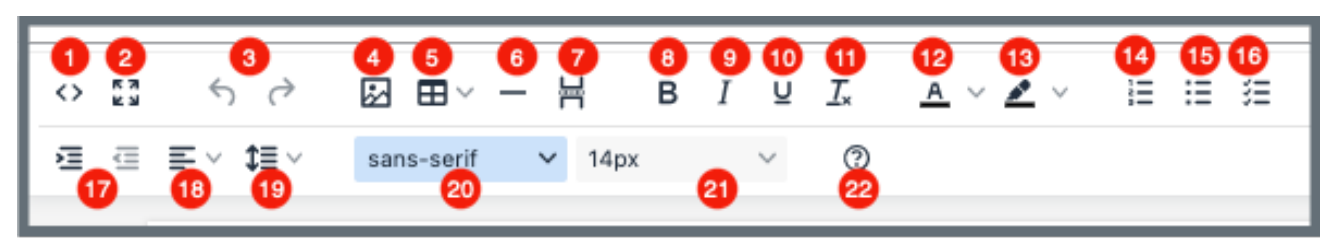

Hover over the template menu to see screen tips on what each of these icons are:

- 1. Show HTML code
- 2. Put document in full screen (make it bigger)
- 3. Undo/Redo
- 4. Insert an image. A small **Drop image** box opens. Drag and drop a file or click the box and search for the file.
- 5. Insert a table
- 6. Insert a horizontal line
- 7. Insert a page break
- 8. Highlight text and click to make **bold**
- 9. Highlight text and click to *italicize*
- 10. Highlight text and click to underline
- 11. Clear formatting
- 12. Highlight text and click to change text color
- 13. Highlight text and click to highlight text
- 14. Create a numbered list
- 15. Create a bulleted list
- 16. Insert a checklist
- 17. Indent/Remove indent
- 18. Alignment: Left, Center, Right, **Justified**
- 19. Adjust the line height
- 20. Select a font
- 21. Select a font size
- 22. Help: shows handy shortcuts, keyboard navigation, plugins and version

### <span id="page-47-0"></span>Appendix B: Enforcement Textholder Text

Each provider, survey, intake, enforcement area has area-appropriate textholders. Enforcement Textholders are listed below.

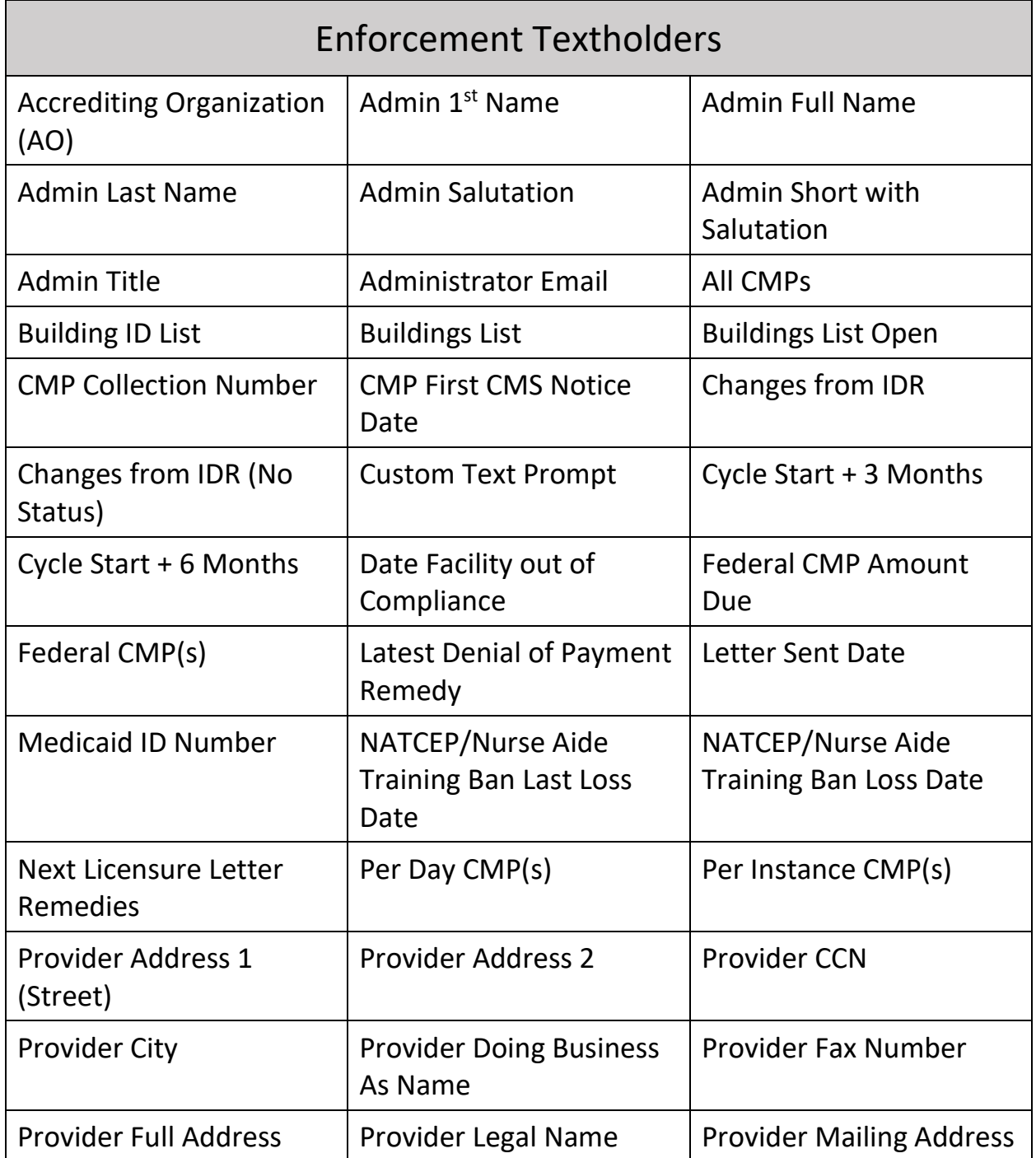

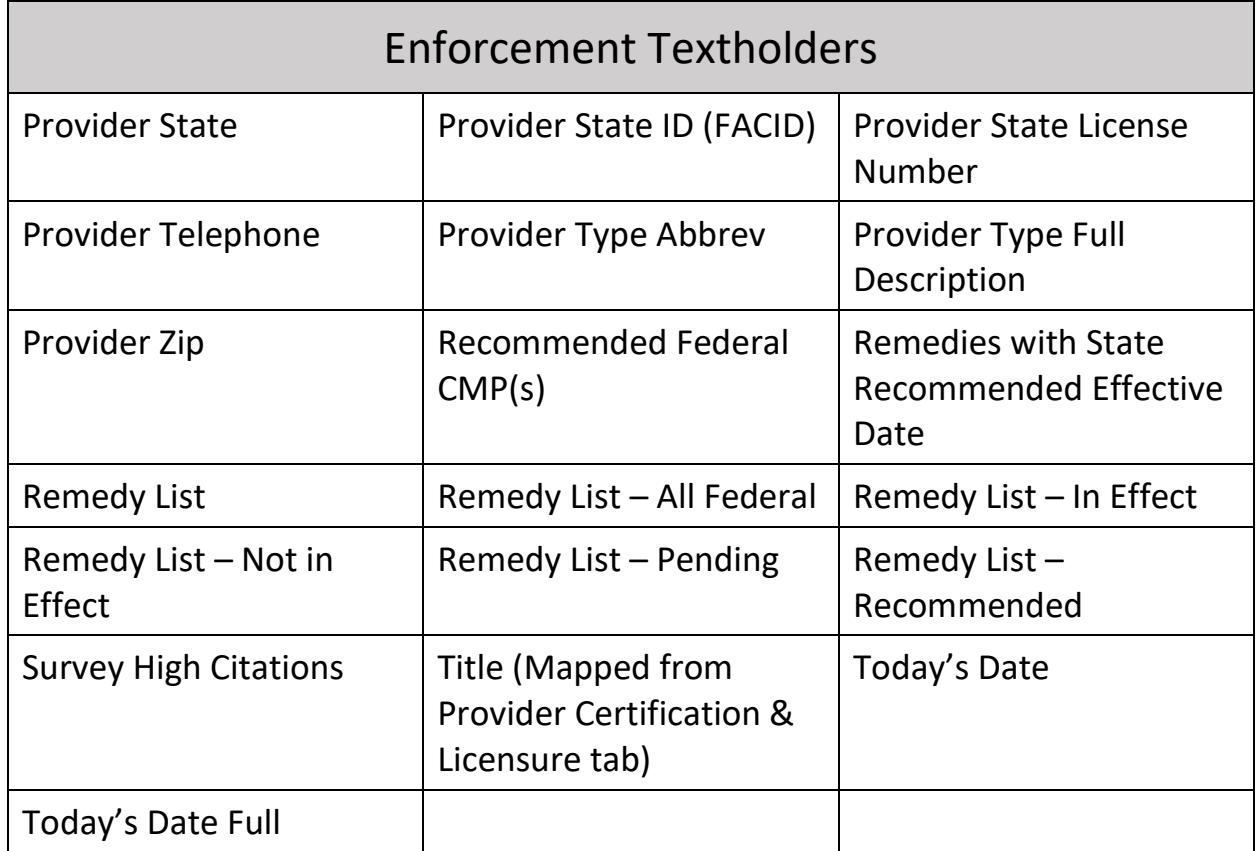